# Reportes Power BI desde Opera PMS v 5.5

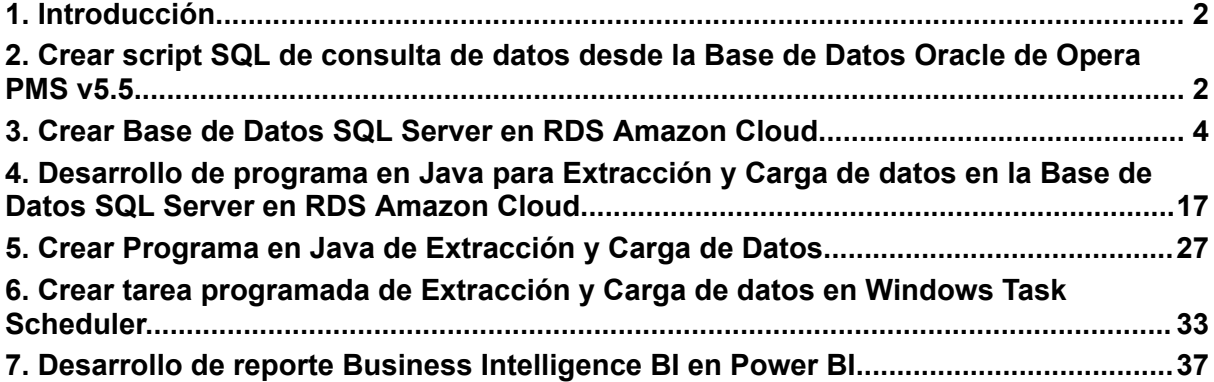

# <span id="page-1-0"></span>**1. Introducción.**

En este manual realizaremos un reporte History & Forecast en Microsoft Power BI con los datos extraídos desde la base de datos de Opera.

History & Forecast muestra la predicción o proyección basada en el historial de datos pasados, esto implica analizar y utilizar datos históricos de reservas, ocupación, tarifas, tendencias y otros factores relevantes para prever la demanda futura y tomar decisiones estratégicas. Este tipo de reporte ayuda a planificar mejor la capacidad, establecer precios adecuados, optimizar la distribución de habitaciones, y anticiparse a posibles fluctuaciones en la demanda.

# <span id="page-1-1"></span>**2. Crear script SQL de consulta de datos desde la Base de Datos Oracle de Opera PMS v5.5.**

Para poder consultar los datos de la base de datos del Opera utilizamos el script 1 history forecast.sql proporcionada en los scripts SQL anexos. Dentro de este script debemos cambiar el parámetro &p resort con la denominación de la propiedad, además es necesario cambiar la Fecha de Inicio y la Fecha de Fin de acuerdo a la ventana de fechas que deseamos mostrar la información de History & Forecast. En este ejemplo utilizaremos la ventana de fechas correspondiente al mes de febrero del 2024 ( desde 01/02/2024 al 29/02/2024).

Al ejecutar el script en el IDE Oracle SQL Developer se debe mostrar los datos del reporte History & Forecast correspondientes a la ventana de fechas.

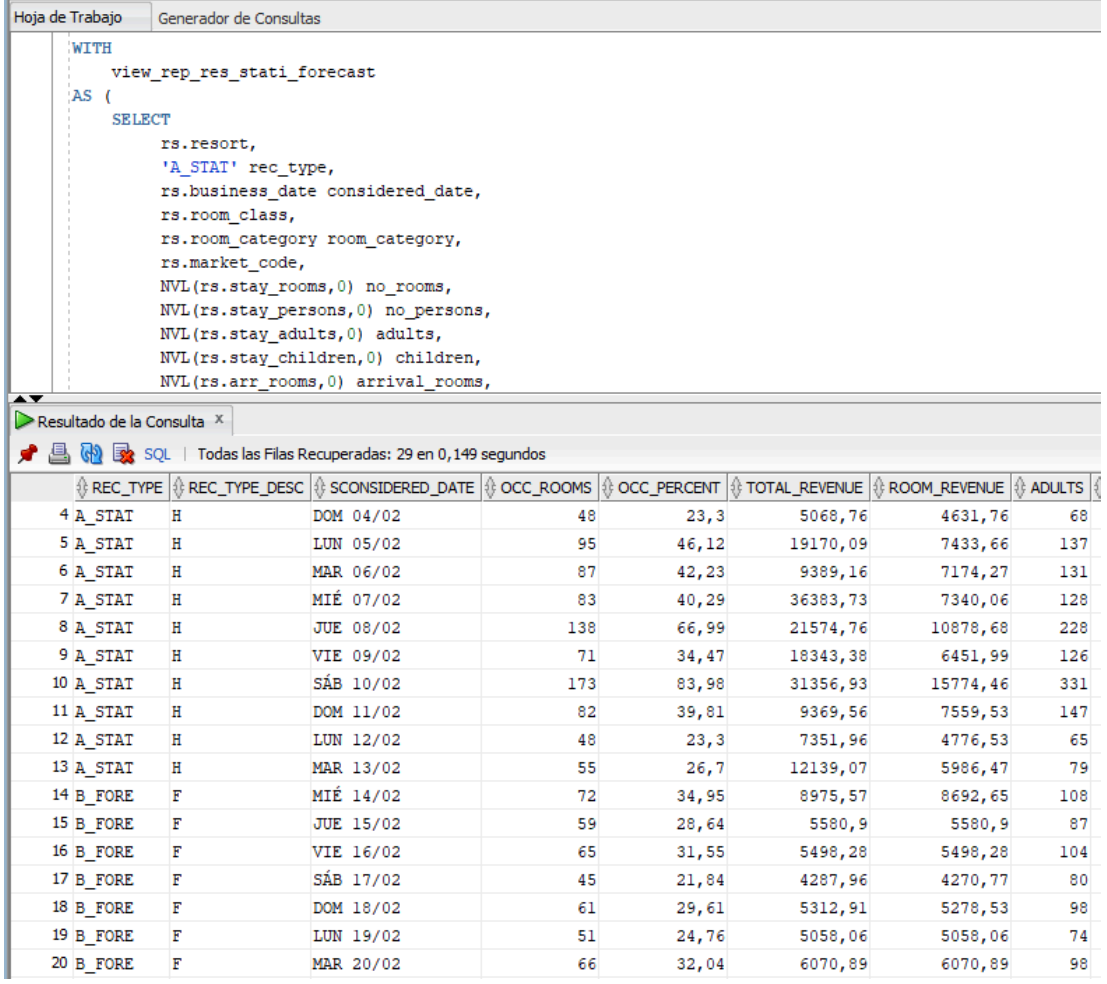

Observe que los campos REC\_TYPE Y REC\_TYPE\_DESC indican si el registro corresponde a la información histórica (History) o el pronóstico (Forecast).

# <span id="page-3-0"></span>**3. Crear Base de Datos SQL Server en RDS Amazon Cloud.**

Para poder almacenar los datos extraídos en la sección anterior en una base de datos SQL Server crearemos una instancia de base de datos en la RDS de Amazon.

- Ingrese a la AWS de Amazon mediante la URL <https://aws.amazon.com/es/>

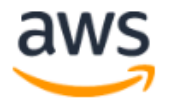

# **Iniciar sesión**

**O** Usuario raíz Propietario de la cuenta que realiza tareas que requieren acceso ilimitado. Más información

## $\bigcirc$  Usuario de IAM Usuario de una cuenta que realiza tareas diarias. Más información

## Dirección de email del usuario raíz

nombredeusuario@ejemplo.com

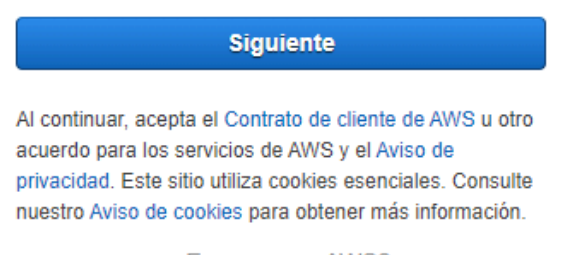

¿Es nuevo en AWS? -

Crear una cuenta de AWS

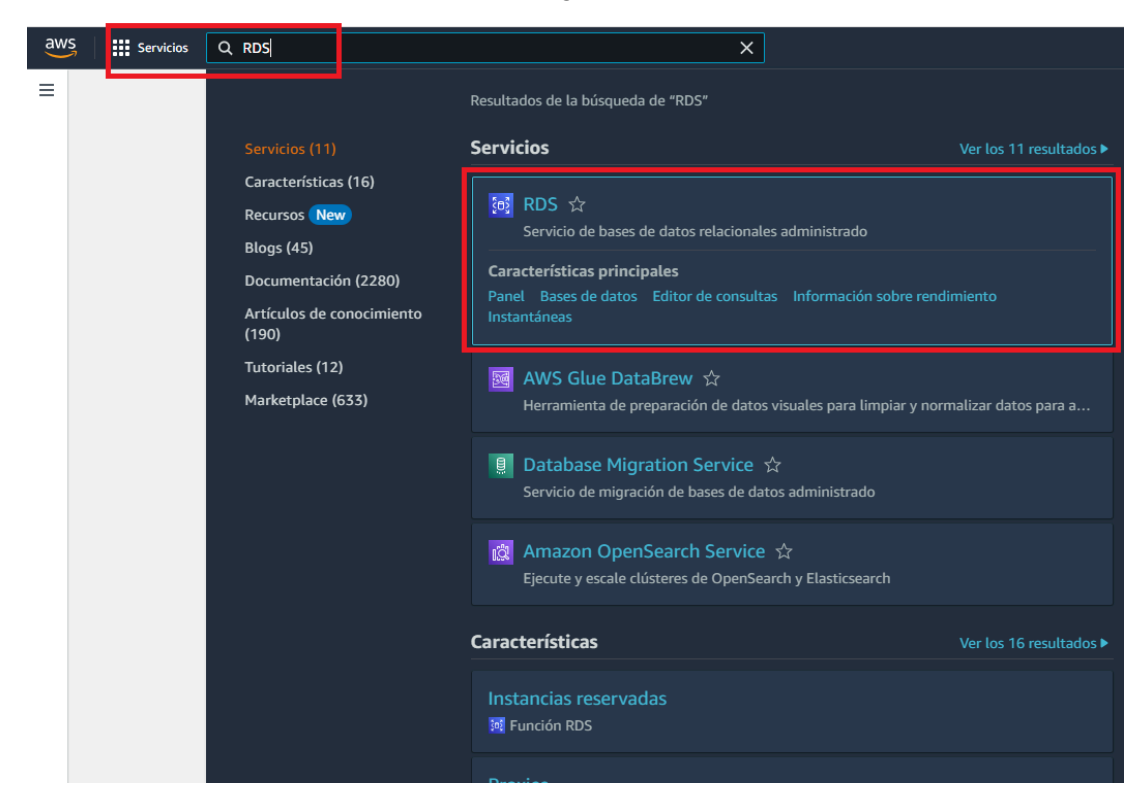

- Seleccione la opción Bases de Datos en el panel de la izquierda, se mostrará el formulario de instancias de Bases de Datos, donde podrá crear una nueva instancia de base de datos.

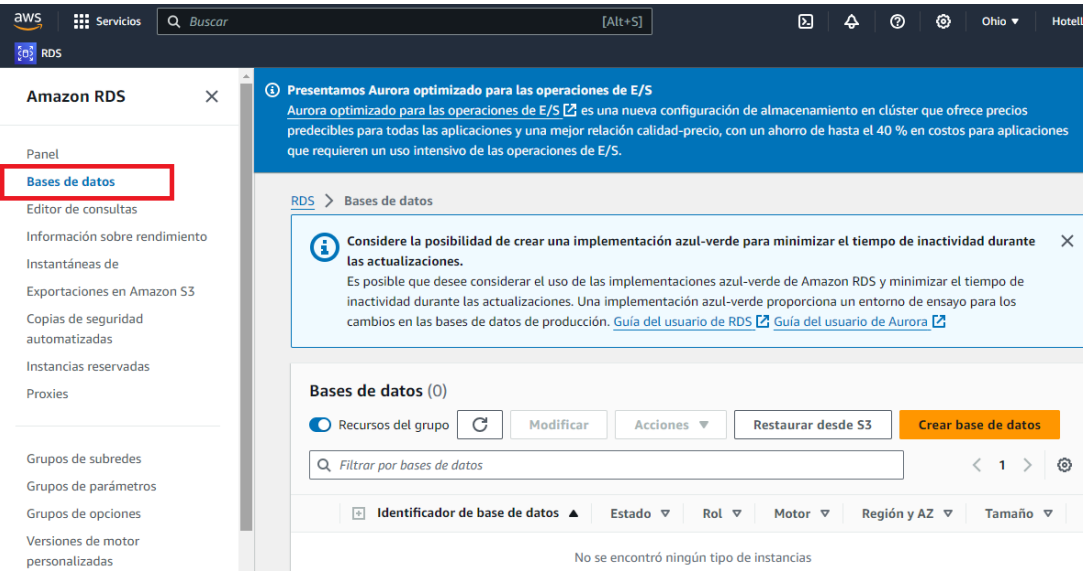

- Realice click en el Botón "**Crear Base de Datos**", se mostrará el formulario "**Crear base de datos**".

- Dentro del buscador de servicios ingrese RDS (Relational Database Service).

Se recomienda la siguiente configuración dentro de la Capa Gratuita que le permitirá el uso de SQL Server Express por 12 meses, 750 horas mensuales y 20 GB de almacenamiento.

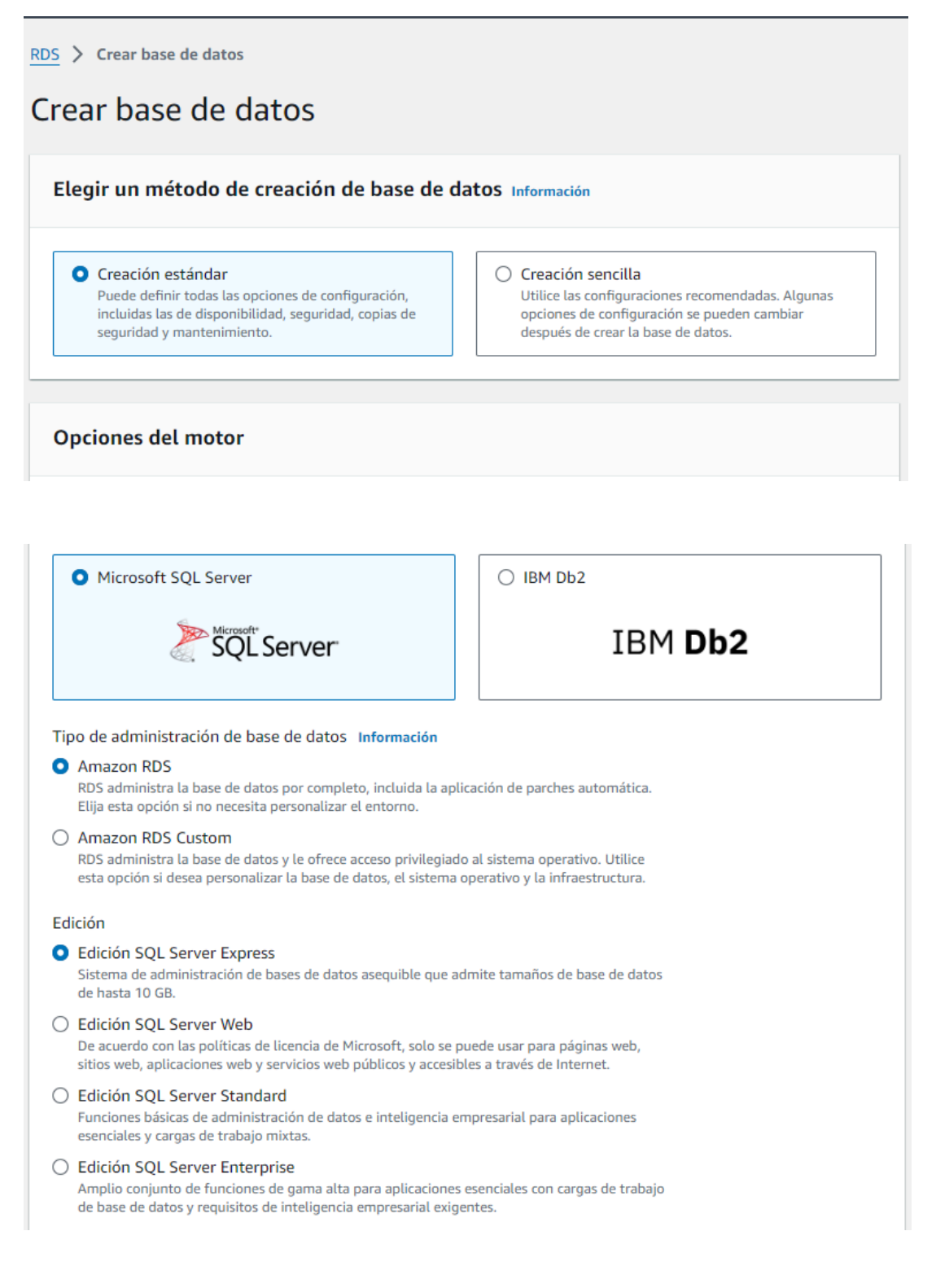

Licencia license-included

Versión del motor

SQL Server 2019 15.00.4345.5.v1

 $\overline{\mathbf{v}}$ 

#### **Plantillas**

Elija una plantilla de ejemplo para adaptarla a su caso de uso.

#### $\bigcirc$  Desarrollo y pruebas

Esta instancia se ha diseñado para su uso en desarrollo, fuera de un entorno de producción.

#### Capa gratuita

Utilice el nivel gratuito de RDS para desarrollar nuevas aplicaciones, probar aplicaciones existentes o adquirir experiencia práctica con Amazon RDS. Información

#### ▼ Configuración de credenciales

#### Nombre de usuario maestro Información

Escriba un ID de inicio de sesión para el usuario maestro de la instancia de base de datos.

admin

1 a 16 caracteres alfanuméricos. El primer carácter debe ser una letra.

#### Administrar credenciales maestras en AWS Secrets Manager Administre las credenciales de usuario maestras en Secrets Manager. RDS puede generar una

contraseña por usted y administrarla durante todo su ciclo de vida.

(3) Si administra las credenciales de usuario maestro en Secrets Manager, algunas características de RDS no son compatibles. Más información Z

#### Generación automática de contraseña

Amazon RDS puede generar una contraseña en su nombre, o bien puede especificar su propia contraseña.

#### Contraseña maestra Información

#### ...........

Restricciones: debe tener al menos 8 caracteres ASCII imprimibles. No puede contener ninguno de los siguientes caracteres: / (barra diagonal), ' (comillas simples), " (dobles comillas) y @ (signo de arroba).

#### Confirmar la contraseña maestra Información

..........

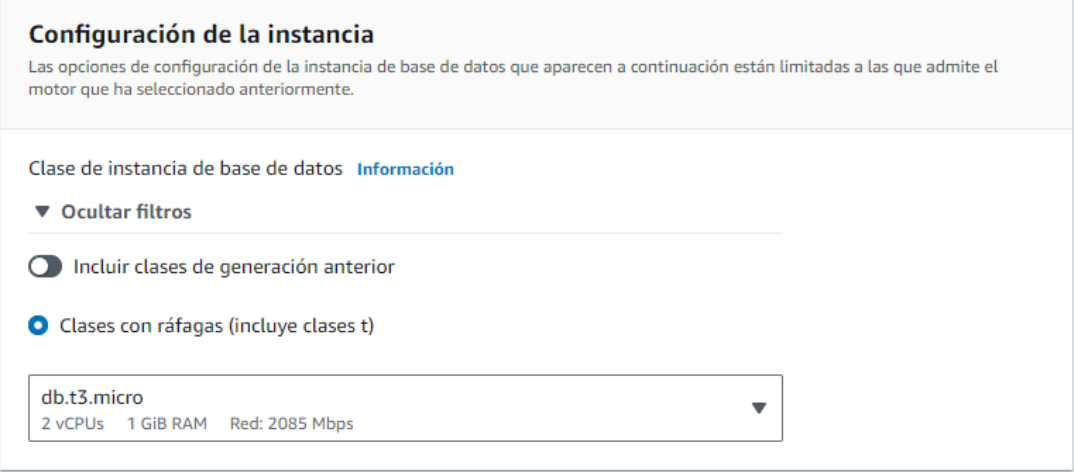

Importante quitar la opción de Habilitar escalado automático. esto para evitar que la base de datos pueda crecer sin verificación y mantenerse en la capa gratuita.

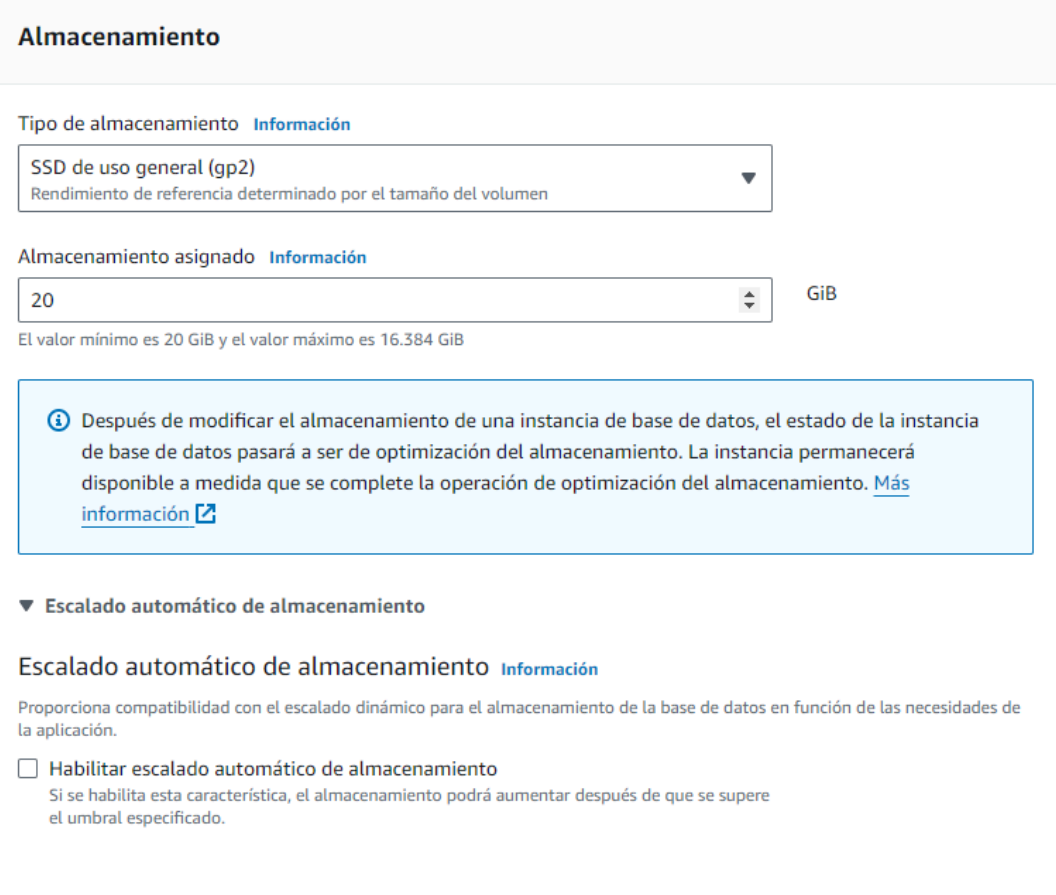

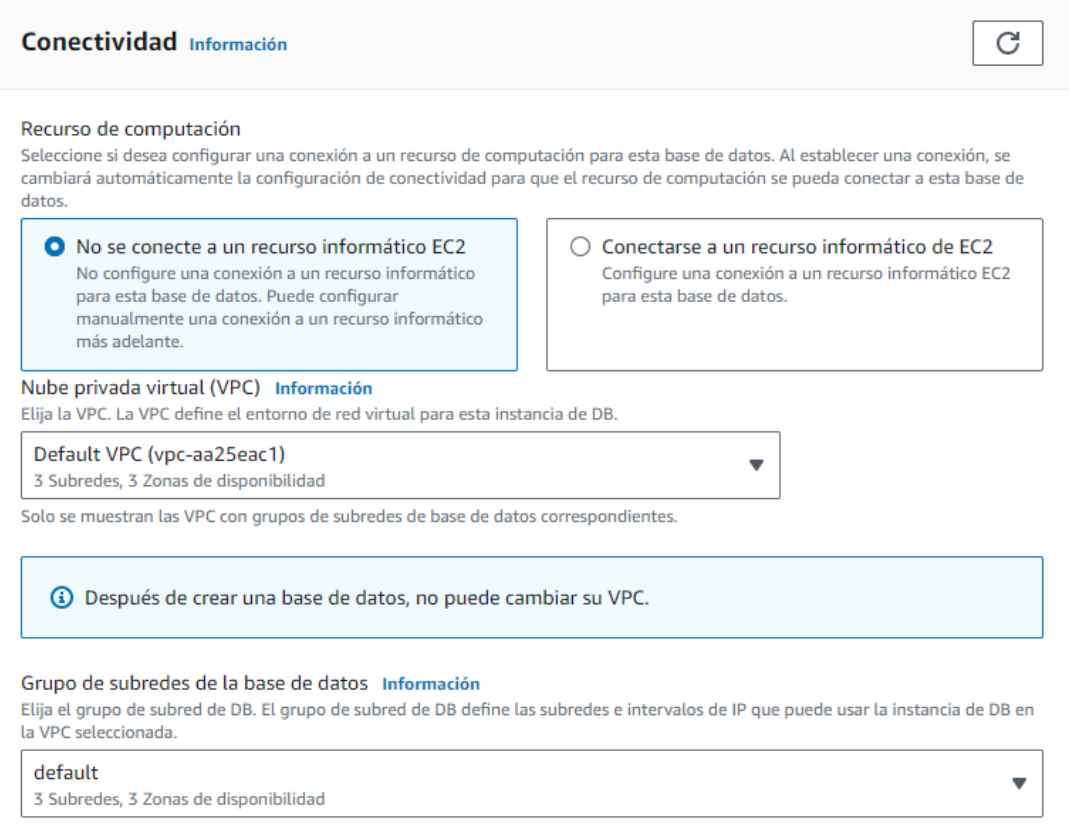

Debe indicar que permita el Acceso Público la instancia de la base de datos, esto permitirá que puedan acceder a la base de datos mediante una IP Pública, esta IP Pública es gratuita proporcionada por AWS Amazon mientras se mantenga dentro de la capa gratuita.

#### Acceso público Información

#### O Sí

RDS asigna una dirección IP pública a la base de datos. Las instancias de Amazon EC2 y otros recursos fuera de la VPC pueden conectarse a la base de datos. Los recursos de la VPC también pueden conectarse a la base de datos. Elija uno o varios grupos de seguridad de VPC que especifiquen qué recursos pueden conectarse a la base de datos.

#### $\bigcirc$  No

RDS no asigna una dirección IP pública a la base de datos. Solo las instancias de Amazon EC2 y otros recursos dentro de la VPC pueden conectarse a la base de datos. Elija uno o varios grupos de seguridad de VPC que especifiquen qué recursos pueden conectarse a la base de datos.

#### Grupo de seguridad de VPC (firewall) Información

Elija uno o varios grupos de seguridad de VPC para permitir el acceso a su base de datos. Asegúrese de que las reglas del grupo de seguridad permitan el tráfico entrante adecuado.

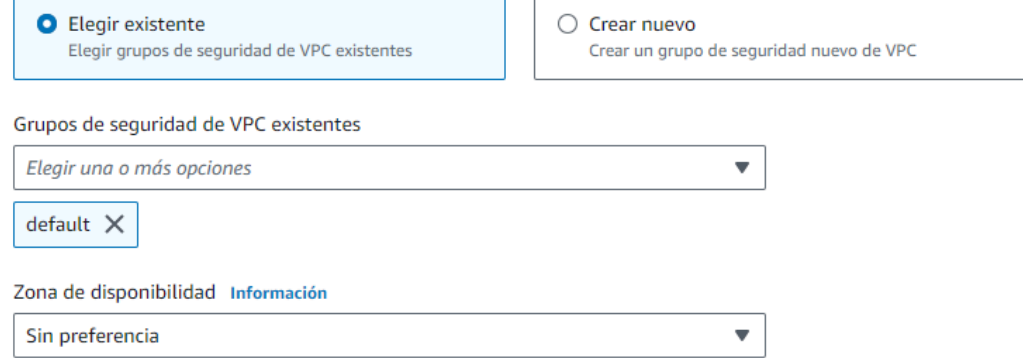

### El proxy y el certificado digital lo dejamos por defecto

#### Proxy de RDS

El proxy de RDS es un proxy de base de datos completamente administrado y de alta disponibilidad que mejora la escalabilidad, la resiliencia y la seguridad de las aplicaciones.

#### □ Creación de un proxy de RDS Información

RDS crea automáticamente un rol de IAM y un secreto de Secrets Manager para el proxy. El proxy de RDS tiene costos adicionales. Para obtener más información, consultePrecios del proxy de Amazon RDS [Z].

#### Entidad de certificación - opcional Información

Al utilizar un certificado de servidor, se obtiene una capa adicional de sequridad al validar que la conexión se establece con una base de datos de Amazon. Para ello, se comprueba el certificado de servidor que se instala automáticamente en todas las bases de datos aprovisionadas.

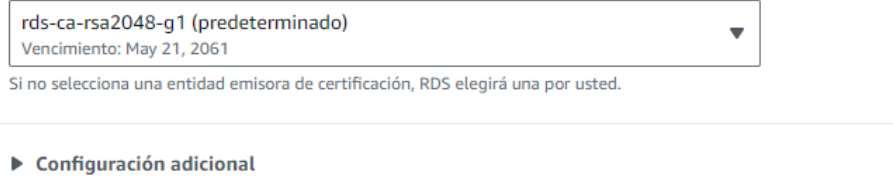

## Importante mantener el puerto TCP/IP de la base de datos

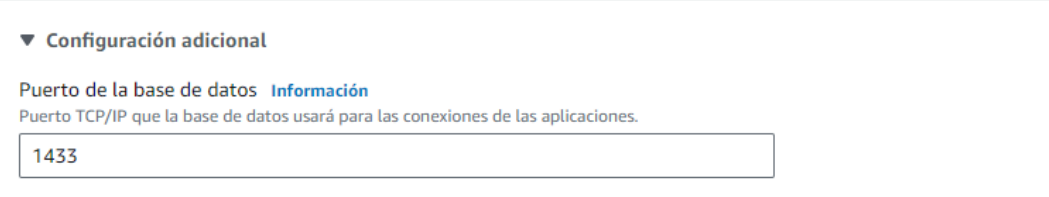

Mantenemos deshabilitada la autenticación de Windows de Microsoft SQL Server

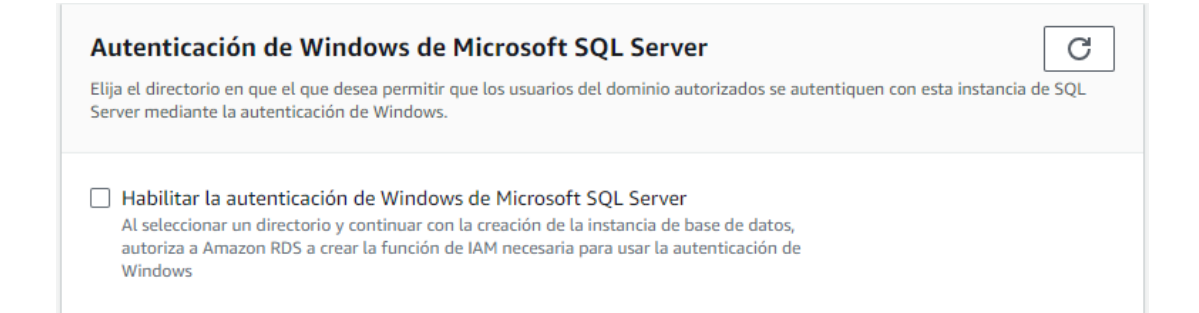

Debe mantener desactivada las opciones de supervisión.

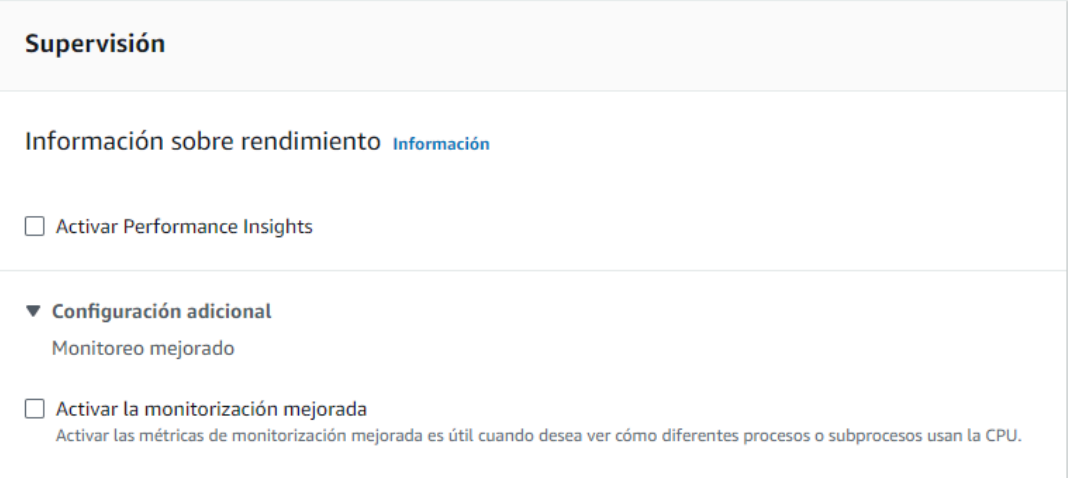

En configuración adicional debe deshabilitar las opciones de copia de seguridad y exportación de registros.

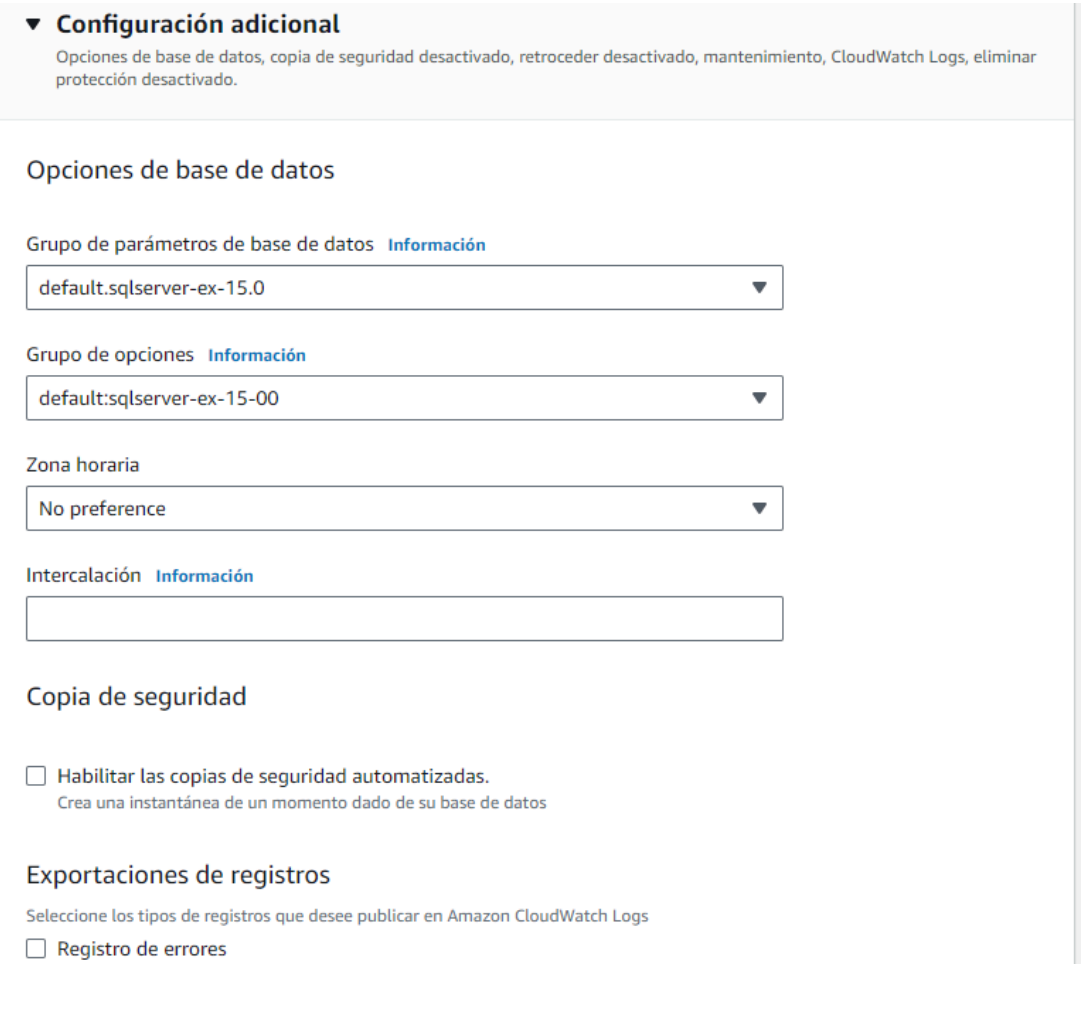

En la sección de mantenimiento debe deshabilitar las opciones de actualización automática de versión protección contra eliminación.

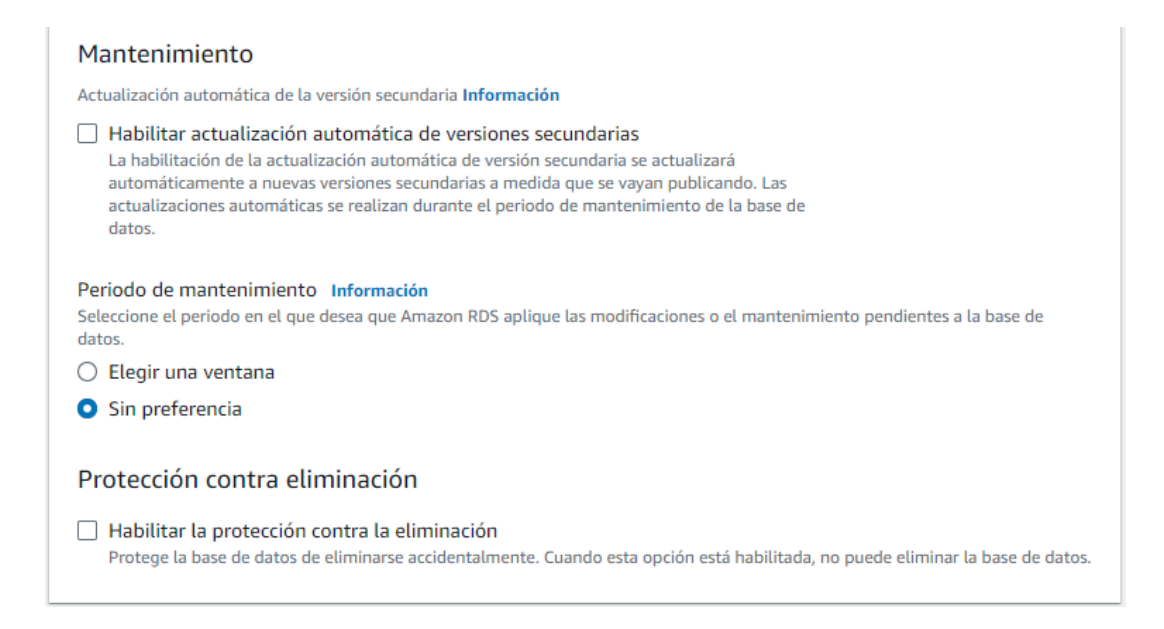

### **Costos mensuales estimados**

La capa gratuita de Amazon RDS se encuentra disponible durante 12 meses. Cada mes natural, la capa gratuita le permitirá utilizar los recursos de Amazon RDS que se indican a continuación de forma gratuita:

- . 750 h de Amazon RDS en una instancia Single-AZ db.t2.micro, db.t3.micro o db.t4g.micro.
- · 20 GB de almacenamiento de uso general (SSD).
- · 20 GB de capacidad para el almacenamiento de backups automatizados y para las instantáneas de bases de datos realizadas por el usuario.

Más información sobre el nivel gratuito de AWS. [2]

Cuando venza el periodo de uso gratuito, o si el uso de la aplicación supera los niveles de uso gratuito, solo tendrá que pagar las tarifas estándar de pago por uso de los servicios que se describen en Página de precios de Amazon RDS. Z

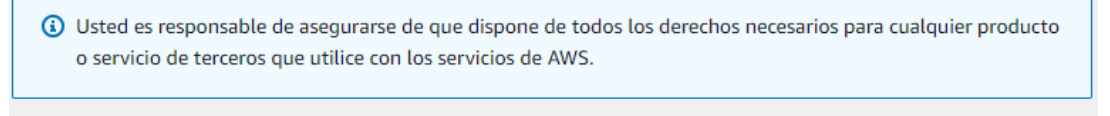

Cancelar

Crear base de datos

Realice Click en el botón "Crear base de datos" para iniciar el proceso de creación de una instancia de base de datos sql server correspondiente a la capa gratuita de AWS Amazon.

Esperamos hasta que el estado de la instancia de base de datos esté "Disponible".

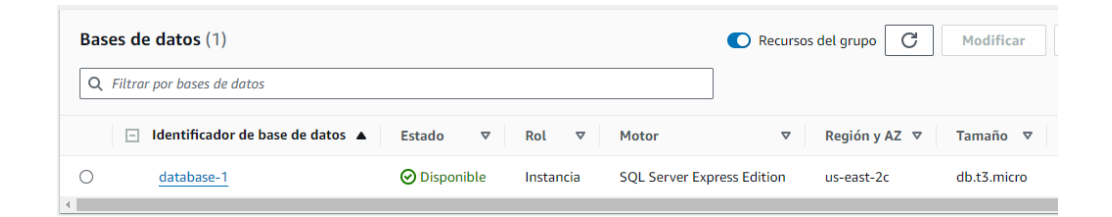

Seleccione la instancia de base de datos y se mostrará las características de la base de datos.

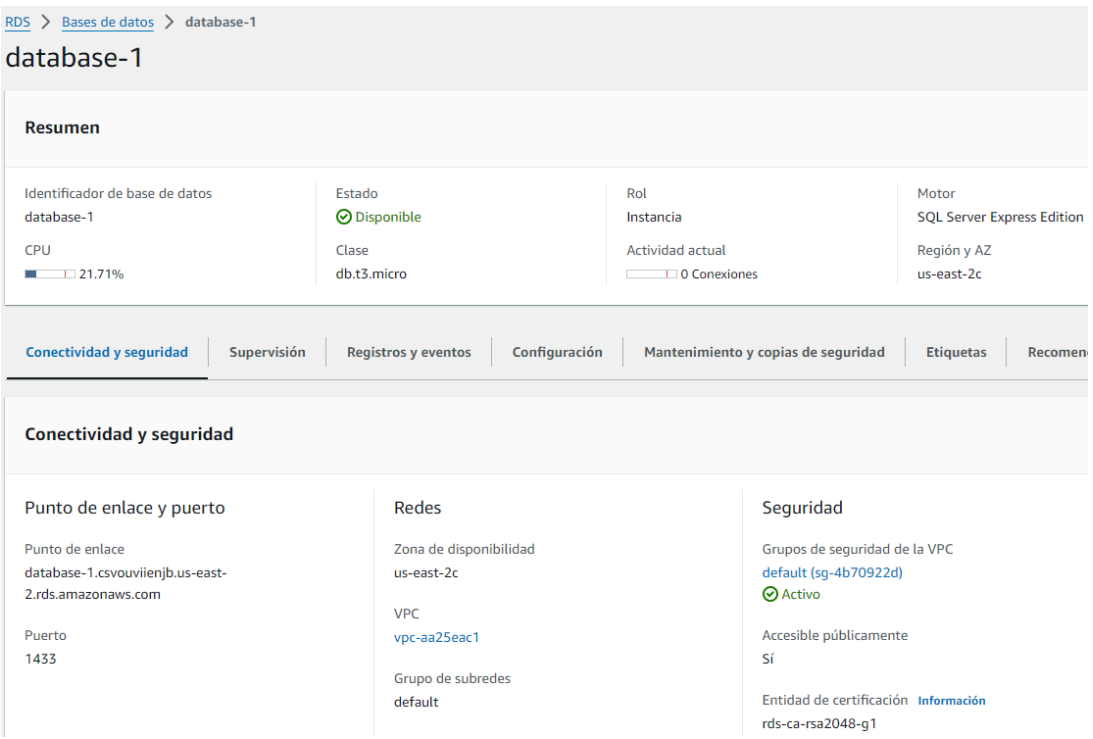

Utilice el puerto de enlace y las credenciales proporcionadas para ingresar a la instancia de base desde SQL Server

Puerto de enlace: database-1.csvouviienjb.us-east-2.rds.amazonaws.com Usuario: admin Password: \*\*\*\*\*\*\*\*\*

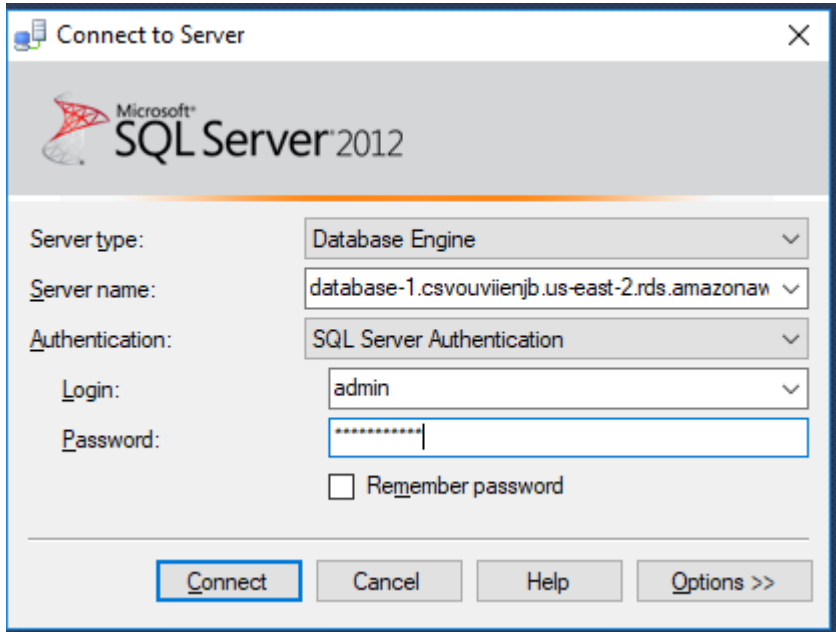

Luego de conectarse mediante el ID de Microsoft SQL Server, usare la versión 2012, pueden aplicar el mismo procedimiento de coneccion y creación de base de datos en otras versiones posteriores de IDE de SQL Server

Ejecute el script de creación de la tabla history\_forecast

CREATE TABLE history\_forecast ( rec\_type NVARCHAR(MAX), rec\_type\_desc CHAR(1), considered\_date CHAR(10), occ\_rooms INT, occ\_percent FLOAT(2), total revenue FLOAT(2), room\_revenue FLOAT(2), adults INT, children INT, arrival\_rooms INT, departure\_rooms INT, complimentary\_rooms INT, house\_use\_rooms INT, day\_use\_rooms INT, no\_show\_rooms INT );

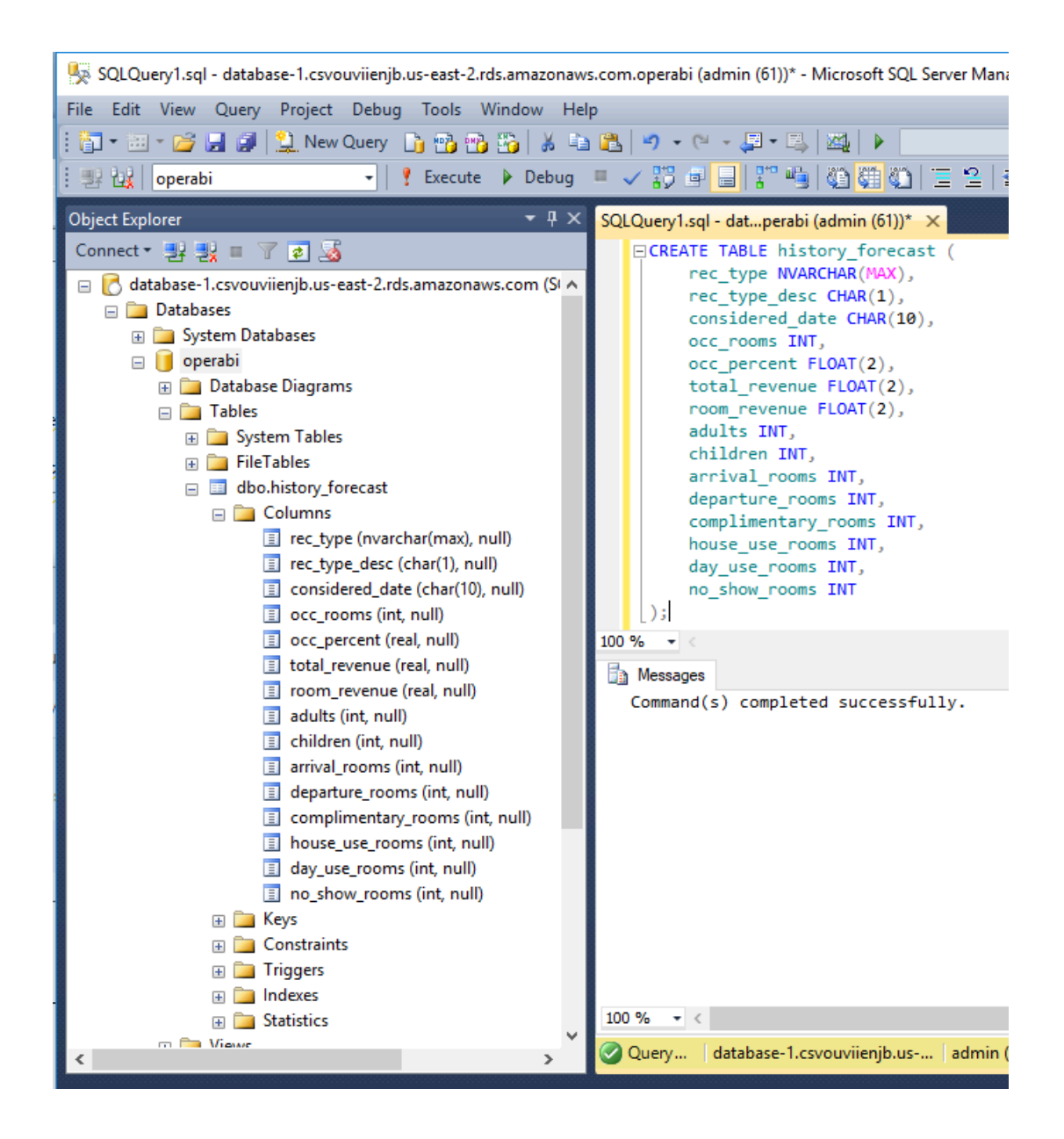

# <span id="page-16-0"></span>**4. Desarrollo de programa en Java para Extracción y Carga de datos en la Base de Datos SQL Server en RDS Amazon Cloud.**

El desarrollo del programa lo realizamos con la versión Java 21.0.2 y la versión 2024-03 de eclipse.

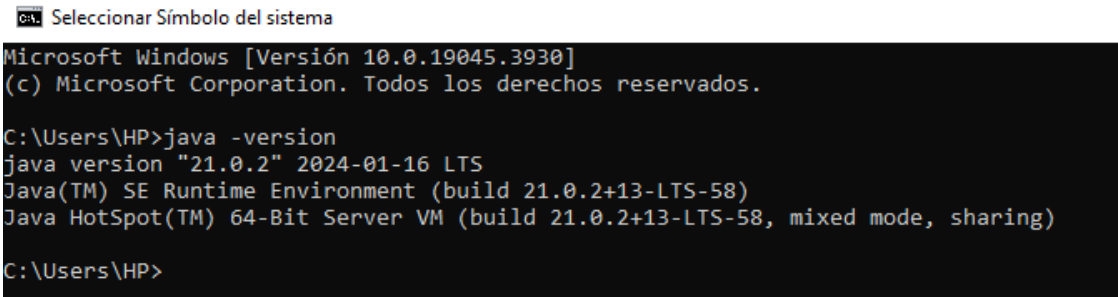

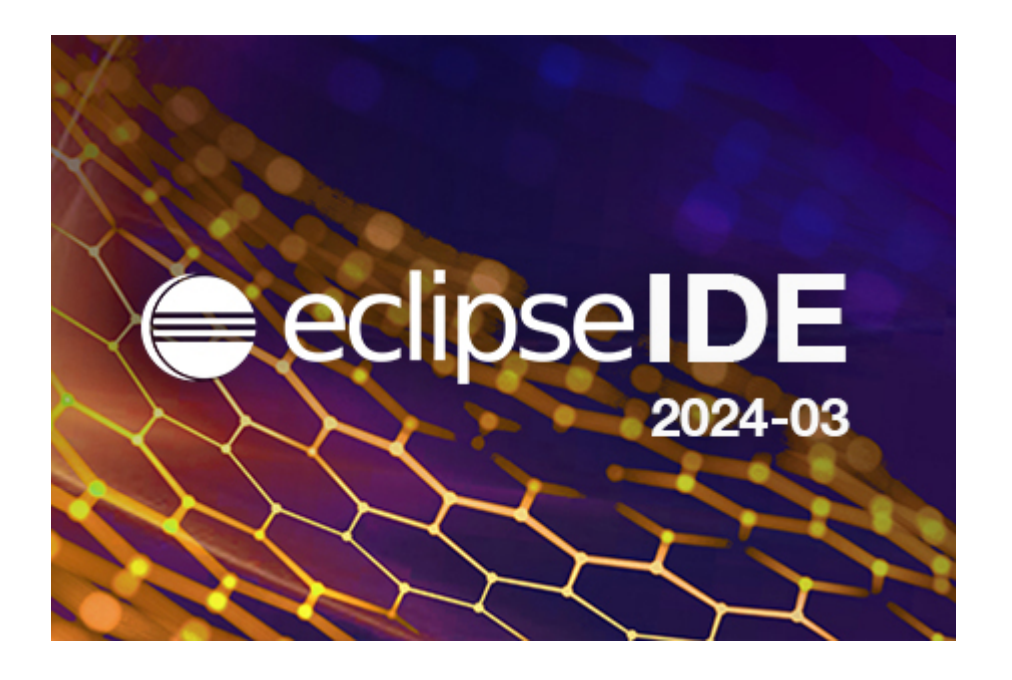

Las fuentes del programa java LoadForecast2AWS.java se encuentran en los fuentes Java Anexos.

En esta sección describiremos el proceso que se sigue para la extracción de datos desde Oracle y la carga de la base de datos SQL Server.

La sección Main del programa principal que llama a las demás funciones del programa de carga.

```
public static void main(String[] args) {
         try{
                 LoadForecast2AWS load=new LoadForecast2AWS();
                 Integer qty=load.loadForecast();
                 if(qty>0){
                          load.enableForecast();
                 }
                 System.out.println("Inserted "+qty);
         }catch(Exception e){
                 e.printStackTrace();
         }
       }
```
La función loadForecast extrae datos de la base de datos de Opera mediante una sentencia SQL y llama a la función insertForecast que permite insertar los datos extraídos en la base de datos SQL Server de AWS Amazon, debido a que esta inserción de datos se realiza en la nube, se consume muchos recursos de red abriendo y cerrando conexiones, además del tiempo que demora este proceso, para evitar el alto consumo de recursos se realiza un proceso de inserción en bloques de 20 registros.

```
public Integer loadForecast()throws Exception{
               Integer qty = 1;
               ResultSet rs=null;
               Statement stmt=null;
               Connection conn=null;
    try {
       conn = ConnectionFactoryOperaBat.getInstance().getConnection();
       StringBuilder query = new StringBuilder();
        query.append(" SELECT rec_type rec_type, ");
        query.append(" DECODE(rec_type,'A_STAT','H','F') rec_type_desc, ");
```
query.append(" TO\_CHAR(considered\_date, 'DY')||' '||TO\_CHAR(considered\_date,'DD/MM') sconsidered\_date, "); query.append(" SUM(no\_rooms \* count\_resv\_01) no\_rooms, "); query.append(" SUM(arrival\_rooms \* count\_resv\_01) arrival\_rooms, "); query.append(" SUM(departure\_rooms \* count\_resv\_01) departure\_rooms, "); query.append(" SUM(revenue \* count\_revenue\_01) room\_revenue, "); query.append(" SUM(revenue \* count\_revenue\_01)/SUM(no\_rooms \* count\_resv\_01) RevPerRoom, "); query.append(" SUM(no\_persons \* count\_resv\_01) no\_persons, "); query.append(" SUM(no\_rooms \* count\_resv\_01)\*100/inventory\_statistics.get\_daily\_physical\_rooms ('DELFINES',considered\_date,NULL,'',1) occ\_percent "); query.append(" FROM ( "); query.append(" SELECT SUBSTR(rsf.rec\_type,1,6) rec\_type, "); query.append(" rsf.considered\_date considered\_date, "); query.append(" DECODE(nvl(rsf.owner\_rental\_flag,'H'),'O',0,rsf.no\_rooms) no\_rooms, "); query.append(" DECODE(nvl(rsf.owner\_rental\_flag,'H'),'O',0,DECODE(rsf.group\_yn,'N',DECODE(deduct\_y n,'Y',rsf.no  $rooms,0)$ ,0)) ind deduct rooms, "); query.append(" DECODE(nvl(rsf.owner\_rental\_flag,'H'),'O',0,DECODE(rsf.group\_yn,'N',DECODE(deduct\_y n,'N',rsf.no\_rooms,0),0)) ind\_non\_deduct\_rooms, "); query.append(" DECODE(nvl(rsf.owner\_rental\_flag,'H'),'O',0,DECODE(rsf.group\_yn,'Y',DECODE(deduct\_y n,'Y',rsf.no\_rooms,0),0)) grp\_deduct\_rooms, "); query.append(" DECODE(nvl(rsf.owner\_rental\_flag,'H'),'O',0,DECODE(rsf.group\_yn,'Y',DECODE(deduct\_y n,'N',rsf.no\_rooms,0),0)) grp\_non\_deduct\_rooms, "); query.append(" DECODE(nvl(rsf.owner\_rental\_flag,'H'),'O',0,rsf.no\_persons) no\_persons, "); query.append(" DECODE(nvl(rsf.owner\_rental\_flag,'H'),'O',0,rsf.arrival\_rooms) arrival\_rooms, "); query.append(" DECODE(nvl(rsf.owner\_rental\_flag,'H'),'O',0,rsf.departure\_rooms) departure\_rooms, "); query.append(" DECODE(nvl(rsf.owner\_rental\_flag,'H'),'O',0,rsf.complimentary\_rooms) complimentary\_rooms, "); query.append("

```
DECODE(nvl(rsf.owner_rental_flag,'H'),'O',0,rsf.house_use_rooms) house_use_rooms, ");
                                                                 query.append("
DECODE(nvl(rsf.owner_rental_flag,'H'),'O',0,rsf.day_use_rooms) day_use_rooms, ");
                                                                 query.append("
DECODE(nvl(rsf.owner_rental_flag,'H'),'O',0,rsf.no_show_rooms) no_show_rooms, ");
       query.append(" DECODE(nvl(rsf.owner_rental_flag,'H'),'O',0, ");
       query.append(" CASE 'RN' ");
       query.append(" WHEN 'RN' THEN rsf.net_room_revenue ");
               query.append(" WHEN 'RG' THEN rsf.net_room_revenue +
rsf.room_revenue_tax ");
       query.append(" WHEN 'TN' THEN rsf.total_revenue ");
         query.append(" WHEN 'TG' THEN rsf.total_revenue + rsf.total_revenue_tax
");
       query.append(" ELSE rsf.net_room_revenue ");
       query.append(" END ");
       query.append(" ) revenue, ");
         query.append(" (CASE WHEN SUBSTR(rsf.room_category,1,1) <> '-' THEN 1
");
       query.append(" WHEN SUBSTR(rsf.rec_type,1,6) = 'A_STAT' THEN 0 ");
       query.append(" WHEN NVL(N','N') = Y' THEN 1");
       query.append(" ELSE 0 ");
       query.append(" END ) count_resv_01, ");
         query.append(" (CASE WHEN SUBSTR(rsf.room_category,1,1) <> '-' THEN 1
");
       query.append(" WHEN SUBSTR(rsf.rec_type,1,6) = 'A_STAT' THEN 1");
       query.append(" WHEN NVL('N','N') = 'Y' THEN 1 ");
       query.append(" ELSE 0 ");
       query.append(" END ) count_revenue_01, ");
       query.append(" rsf.owner_rooms owner_rooms, ");
       query.append(" rsf.ff_rooms ff_rooms, ");
       query.append(" rsf.deduct_yn, ");
       query.append(" rsf.group_yn ");
       query.append(" FROM rep_res_stati_forecast_hld rsf ");
                        query.append(" where rsf.considered_date between
TO_DATE(('01'||to_char(sysdate,'MMRRRR')),'DDMMRRRR') and
TO_DATE(TO_CHAR(LAST_DAY(to_date(to_char(ADD_MONTHS(SYSDATE,
0),'YYYYMM'),'YYYYMM')),'DDMMRRRR'),'DDMMRRRR') ");
       query.append(" and rsf.deduct_yn='Y' ");
       query.append(" UNION ALL ");
```
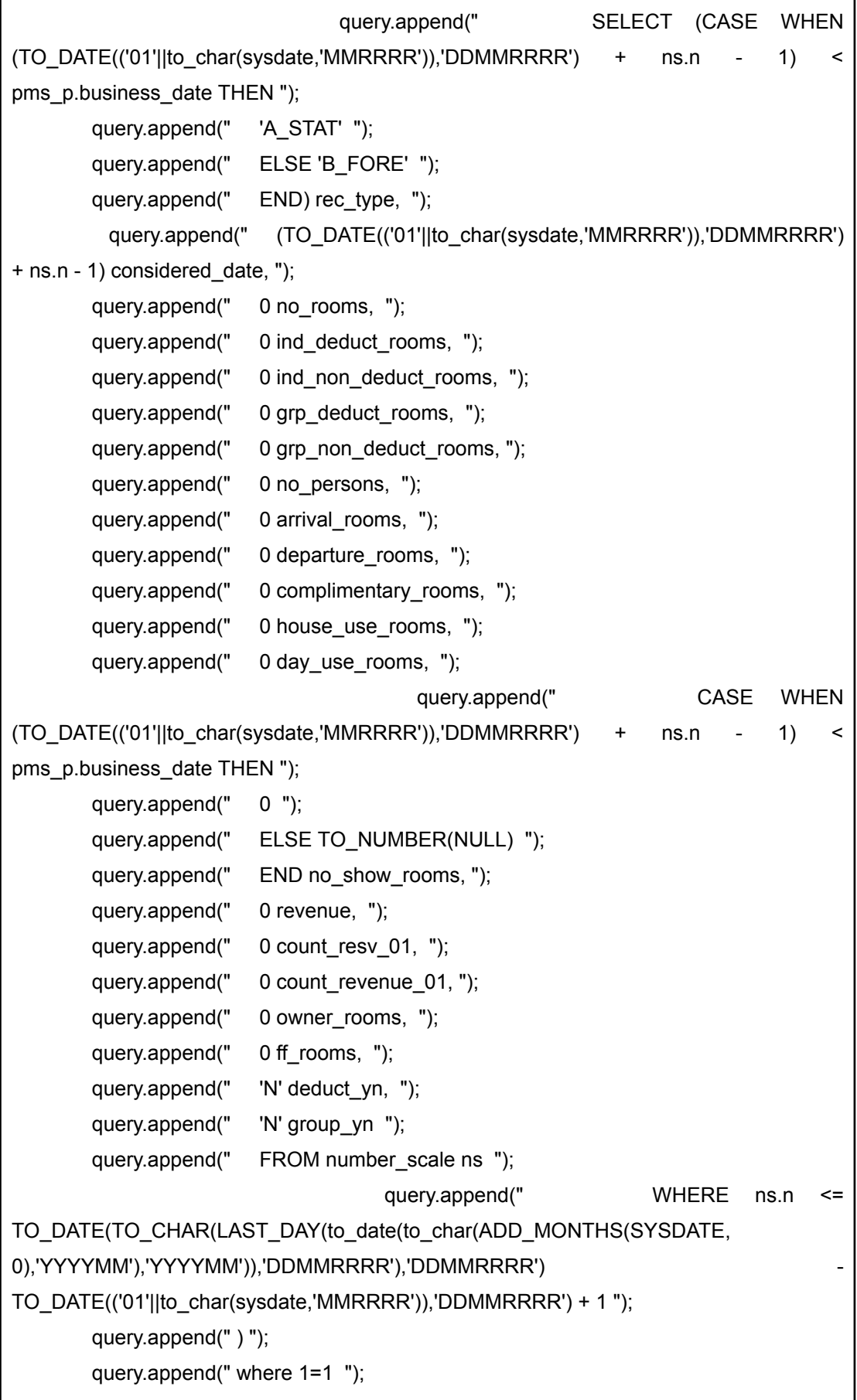

```
query.append(" group by rec_type, ");
 query.append(" considered_date ");
 query.append(" ORDER BY rec_type, ");
 query.append(" TO_DATE(considered_date,'DD/MM/RRRR') ");
        stmt=conn.createStatement();
        rs=stmt.executeQuery(query.toString());
        StringBuilder detail = new StringBuilder();
        Integer seq=getCurrentId();
        System.out.println("INSERT ID = "+seq);
while(rs.next()){
detail.append("(")
.append("'").append(rs.getString("rec_type")).append("'").append(",")
 .append("'").append(rs.getString("rec_type_desc")).append("'").append(",")
 .append("'").append(rs.getString("sconsidered_date")).append("'").append(",")
 .append(rs.getDouble("no_rooms")).append(",")
 .append(rs.getDouble("arrival_rooms")).append(",")
 .append(rs.getDouble("departure_rooms")).append(",")
 .append(rs.getDouble("room_revenue")).append(",")
 .append(rs.getDouble("RevPerRoom")).append(",")
 .append(rs.getDouble("no_persons")).append(",")
 .append(rs.getDouble("occ_percent")).append(",")
 .append(seq).append(",")
.append("0")
.append("),");
if((qty%20)==0){
        insertForecast(detail.toString().substring(0, detail.toString().length()-1)+";");
        detail = new StringBuilder();
        System.out.println(qty);
}
qty++;
}
if(qty>0){
insertForecast(detail.toString().substring(0, detail.toString().length()-1)+";");
```

```
detail = new StringBuilder();
   System.out.println(qty);
  }
} catch (Exception e) {
   qty=0;
  throw new RuntimeException(e);
} finally {
   if (conn != null) {try {conn.close();} catch (SQLException e) {e.printStackTrace();}}
   if (stmt != null) {try {stmt.close();} catch (SQLException e) {e.printStackTrace();}}
  if (rs != null) {try {rs.close();} catch (SQLException e) {e.printStackTrace();}}
}
return qty;
   }
```
- La función insertForecast inserta bloques de registros en la base de datos SQL Server de AWS Amazon.

```
private void insertForecast(String details)throws Exception{
               Statement stmt=null;
               Connection conn=null;
    try {
       conn = ConnectionFactorySQLAWS.getInstance().getConnection();
       StringBuilder query = new StringBuilder();
                                                      query.append("INSERT INTO
dbo.forecast(rec_type,rec_type_desc,sconsidered_date,no_rooms,arrival_rooms,departur
e_rooms,room_revenue,RevPerRoom,no_persons,occ_percent,seq,austate)VALUES ");
       query.append(details);
       stmt=conn.createStatement();
               stmt.executeUpdate(query.toString());
    } catch (SQLException e) {
       throw new RuntimeException(e);
    } catch (Exception e) {
       throw new RuntimeException(e);
    }finally {
       if (conn != null) {try {conn.close();} catch (SQLException e) {e.printStackTrace();}}
       if (stmt != null) {try {stmt.close();} catch (SQLException e) {e.printStackTrace();}}
    }
       }
```
La función enableForecast ejecuta un procedimiento almacenado que actualiza el estado de los registros insertados, este proceso nos permite tener los nuevos registros de History y Forecast siempre activos y desactiva los registros anteriores. Además este procedimiento actualiza el Número de secuencia del proceso de registro.

```
public Integer enableForecast() throws Exception{
                CallableStatement cs = null;
                Integer deleted=Constante.ID_INICIAL;
    try {
       Connection conn = ConnectionFactorySQLAWS.getInstance().getConnection();
       StringBuilder query = new StringBuilder();
       query.append("{ CALL dbo.update_forecast(?) }");
       cs = conn.prepareCall(query.toString());
       cs.registerOutParameter(1, java.sql.Types.INTEGER);
       cs.execute();
       deleted=cs.getInt(1);
    } catch (SQLException e) {
       throw new RuntimeException(e);
    } finally {
       if (cs != null) {try {cs.close();} catch (SQLException e) {e.printStackTrace();}}
    }
    return deleted;
       }
```
La función getCurrentId permite obtener el Id actual del proceso.

public Integer getCurrentId(){

Integer result=Constante.ID\_INICIAL;

PreparedStatement ps=null; ResultSet rs=null;

try {

Connection conn = ConnectionFactorySQLAWS.getInstance().getConnection();

StringBuilder query = new StringBuilder();

```
query.append("SELECT id_current FROM dbo.seq_forecast");
  ps = conn.prepareStatement(query.toString());
  rs = ps.executeQuery();
  if(rs.next()){
   result=rs.getInt("id_current");
  }
} catch (SQLException e) {
  throw new RuntimeException(e);
} finally {
   if (ps != null) {try {ps.close();} catch (SQLException e) {e.printStackTrace();}}
  if (rs != null) {try {rs.close();} catch (SQLException e) {e.printStackTrace();}}
}
return result;
   }
```
Para conectarse adecuadamente a las base de datos de origen Oracle y de destino SQL Server se debe modificar las clases de Coneccion ConnectionFactoryOperaBat.java y ConnectionFactorySQLAWS.java respectivamente, en ambas clases solo se debe cambiar el valor de la variable URL con la cadena de coneccion correspondiente a la base de datos a conectarse.

# <span id="page-26-0"></span>5. Crear Programa en Java de Extracción y Carga de Datos.

Antes de poder crear la tarea programa se debe crear las librerías .jar correspondientes al programa desarrollado en la sección anterior.

- Para crear la librería jar desde eclipse seleccione el proyecto desde el panel de la izquierda, click derecho en la denominación del proyecto, seleccione el menú Export, submenu Export.

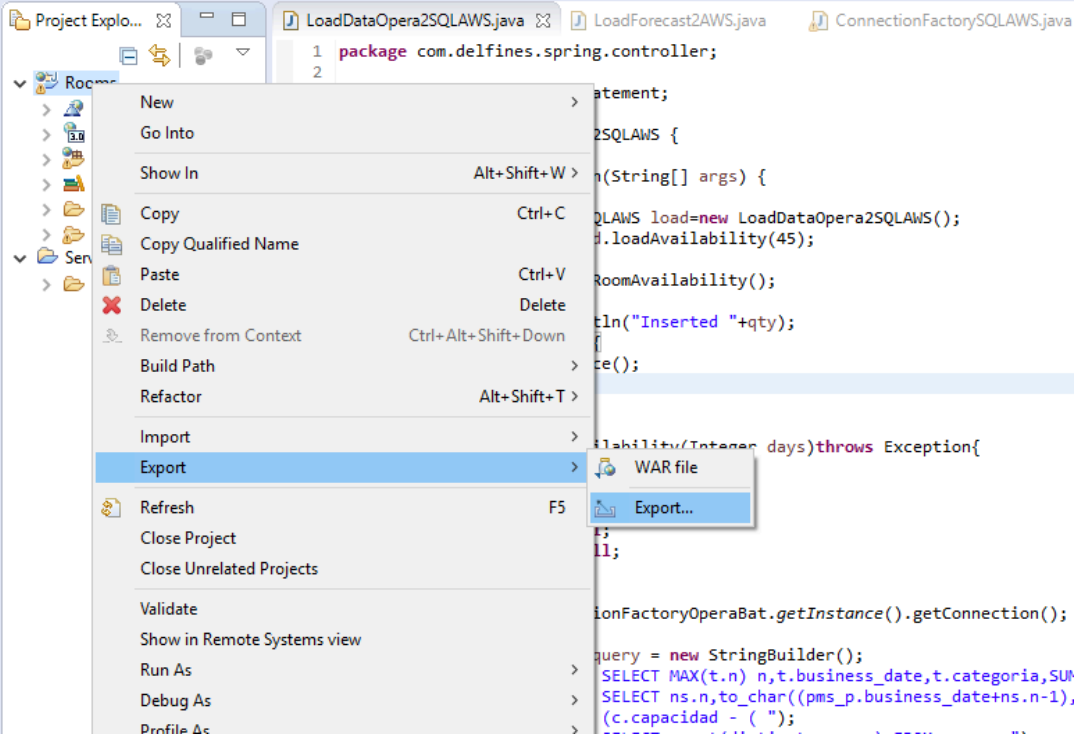

- En el formulario Select, seleccione la opción de "JAR file" de la sección Java,

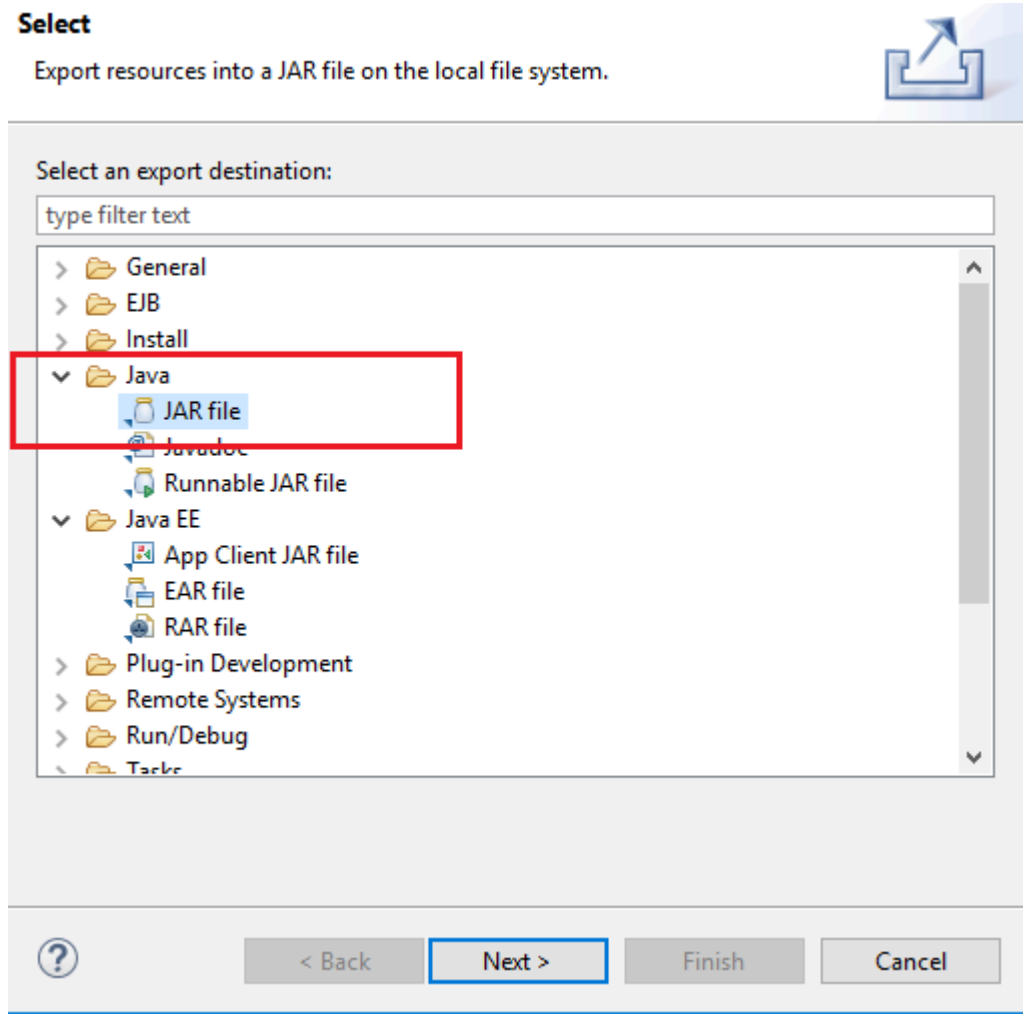

- Realice click en Next, en el formulario Jar Export indique la ruta donde se guardará la librería forecast.jar.

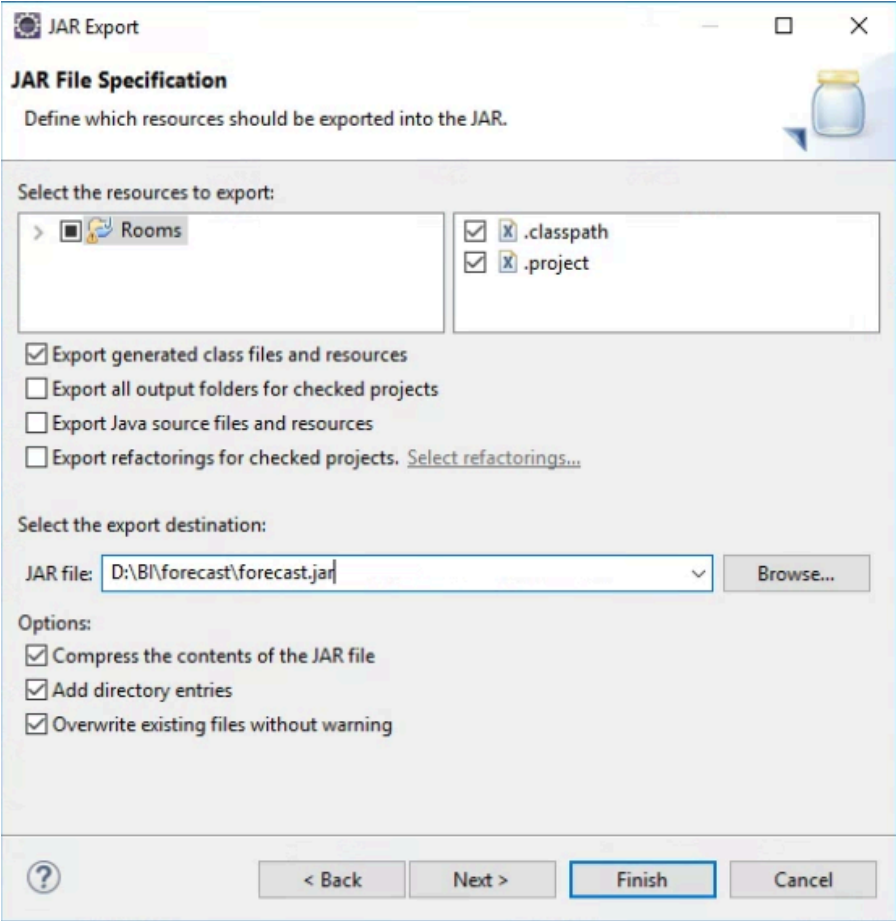

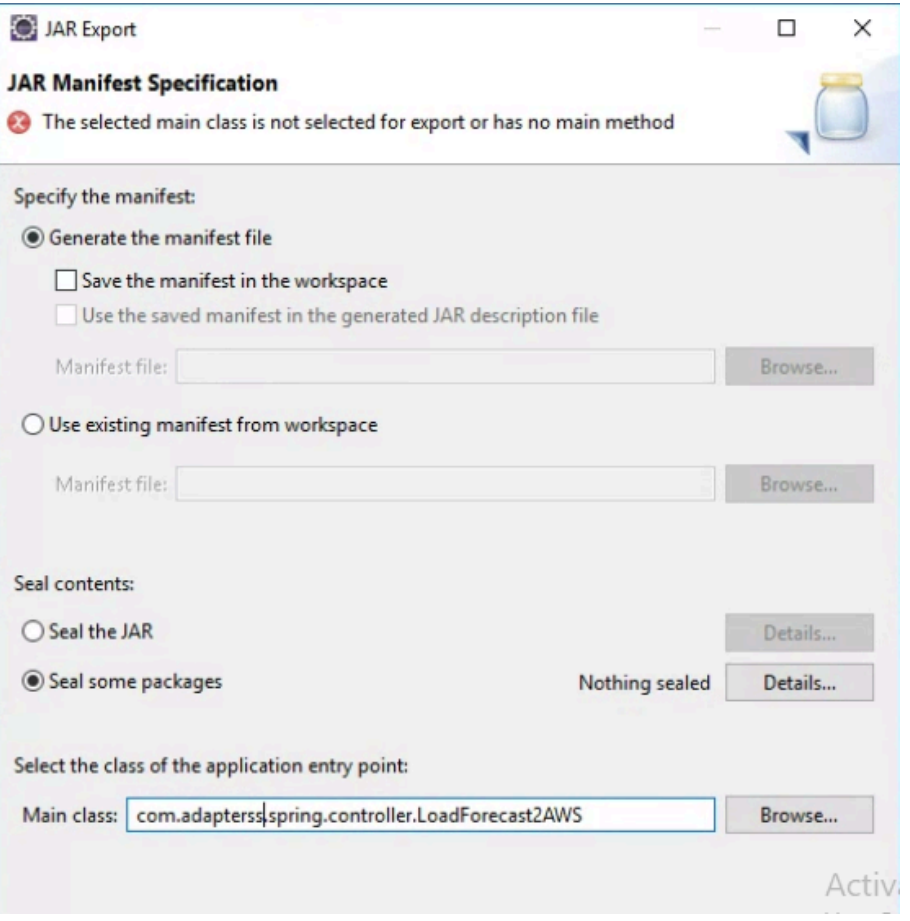

Se exportará la librería forecast.jar en la carpeta D:\BI\forecast\forecast.jar, en esta carpeta debe crear una subcarpeta Lib, que contendrá las librerías .jar que utiliza la librería forecast.jar y permite la adecuada ejecución de las funciones de esta librería.

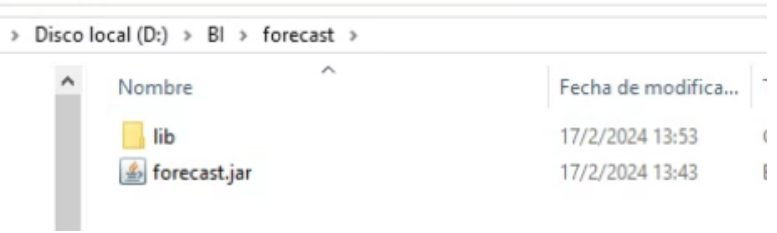

Dentro de la carpeta lib, debe copiar las libreas clasess12.jar y classes12dms.jar estas librerías implementan la conecciones y transacciones a las bases de datos de Oracle ideal para la base de datos de Opera PMS, además se debe copiar la clase sqljdbc4.jar, esta clase implementa las correcciones y transacciones a las bases de datos de sql server adecuado para la base SQL Server que hemos creado en AWS Amazon.

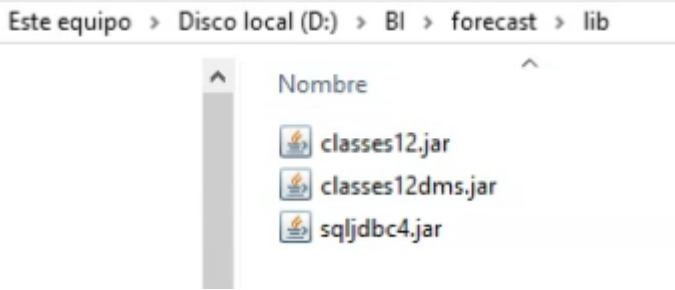

- Luego de colocar todas las librerías en el orden establecido, debe crear un .bat que permite la ejecución.

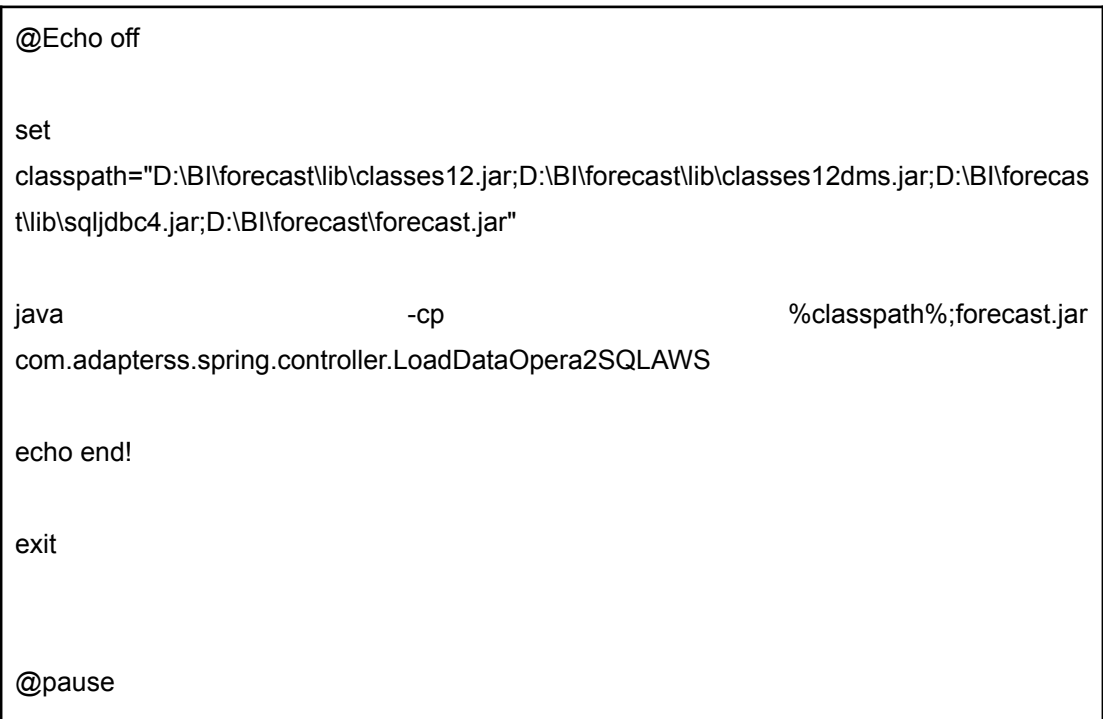

- Luego de ejecutar el .bat de manera manual debe obtener el log de mensajes que

```
Console 23
<terminated> LoadForecast2AWS [Java Application] C:\Program Files\Java\jre1.8.0_171\bin\javaw.exe (18 de feb. de 2024 9:25:20 a.m.)
Thit load data to forecast aws ...<br>INSERT ID = -1
\overline{20}30Inserted 30
```
- Luego de ejecutar el .bat observamos que la tabla forecast de la base de datos en aws amazon se encuentra poblada.

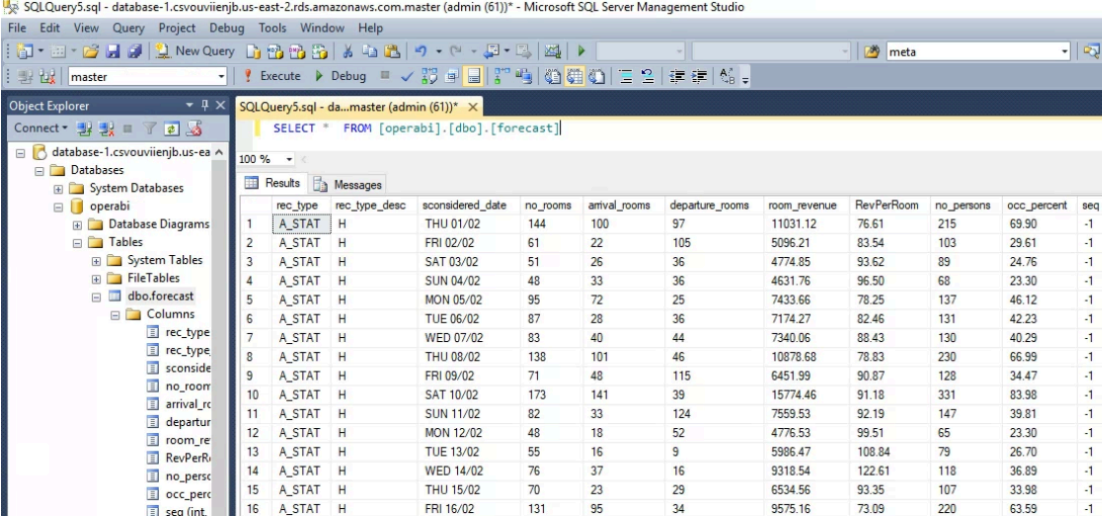

<span id="page-32-0"></span>6. Crear tarea programada de Extracción y Carga de datos en Windows Task Scheduler.

Debido a que los datos de forecast cambian de manera constante por las nuevas reservas que se presentan y las reservas que se anulan o cambian, es importante actualizar esos datos en la base de datos de la nube en una frecuencia de tiempo adecuada, en este ejemplo haremos una tarea que actualice esa información cada 5 minutos, para ello usaremos el programador de tareas Windows Task Scheduler.

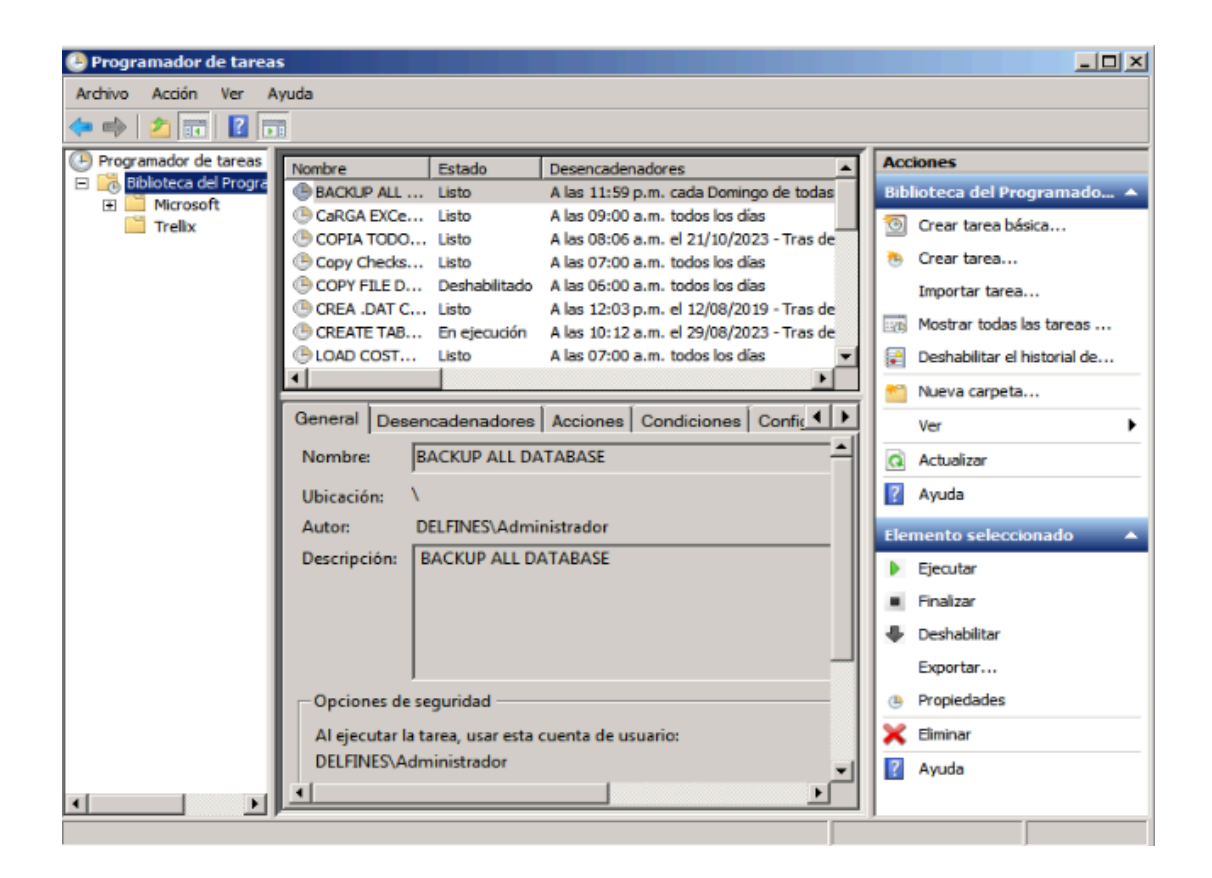

- En el programador de tareas realice click en la opción "**Crear tarea**" en el panel de la derecha, se mostrará el formulario de creación de tareas

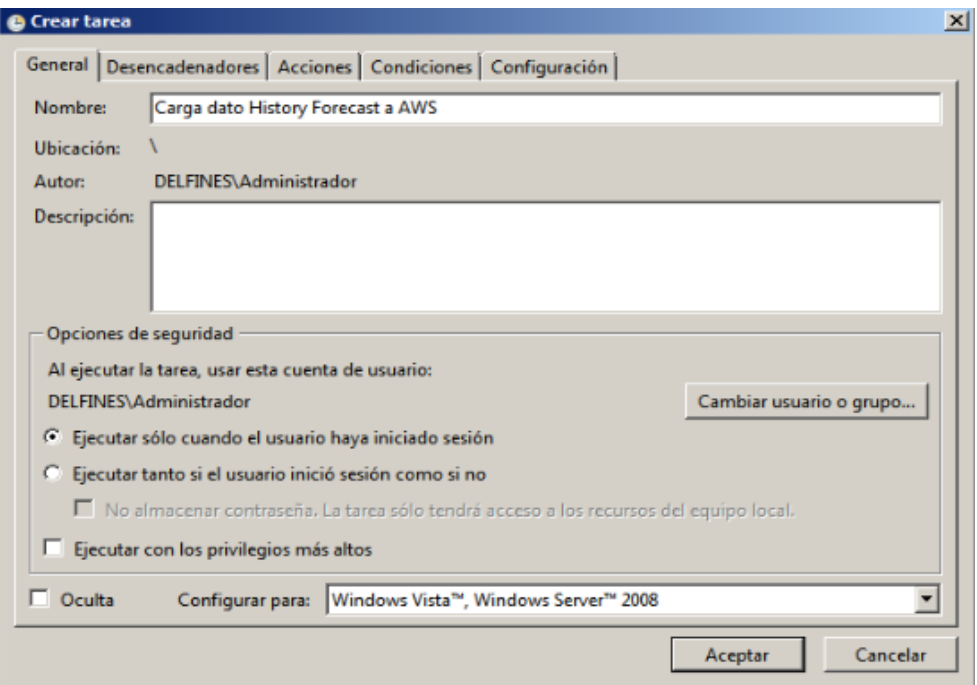

- En el tab Desencadenadores realice click en el botón Nuevo,

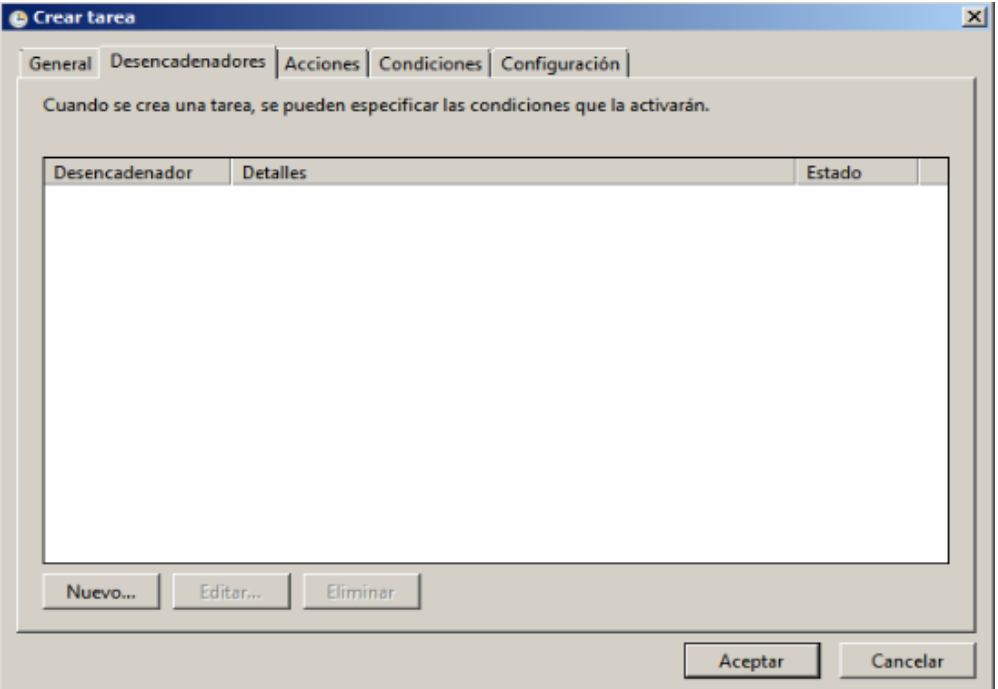

- En la pantalla de definición de nuevo desencadenador, debe indicar las opciones de Repetir cada: 5 minutos, durante: indefinidamente, y selecciones la opción Habilitado, las demás opciones lo dejamos con los valores por defecto.

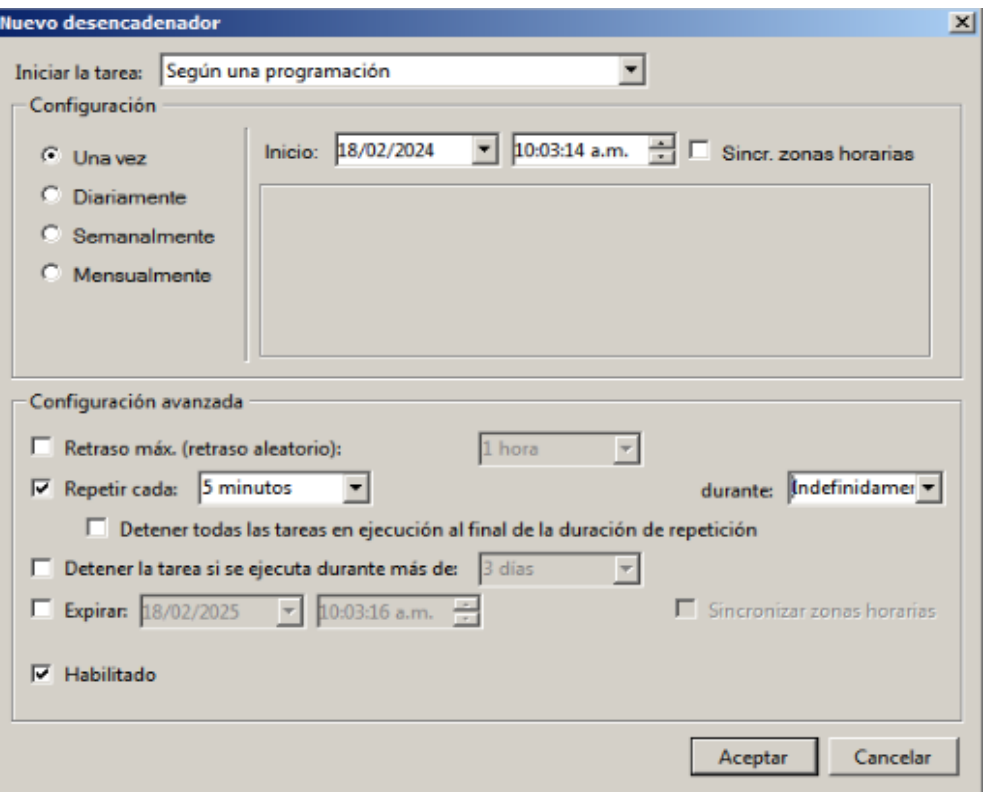

- En la sección acciones defina la acción de ejecutar el .bat que se ha creado en la sección anterior.

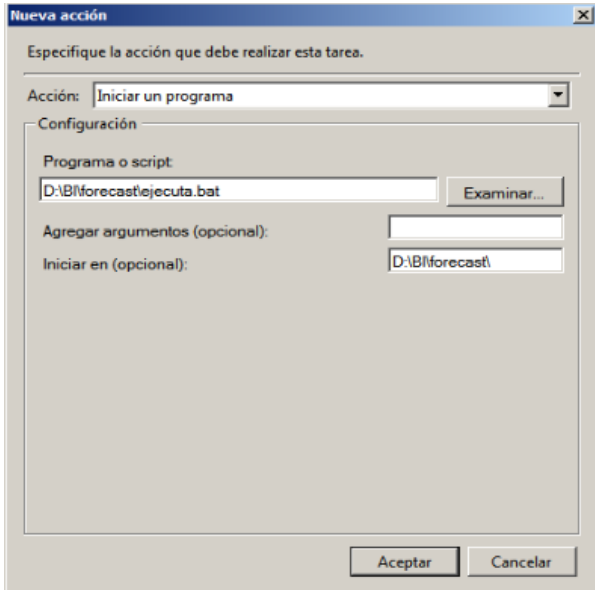

- Realizamos click en la opción de ejecutar y verificamos la adecuada ejecución de la tarea, ahora dejamos que se ejecute la tarea cada 5 minutos.

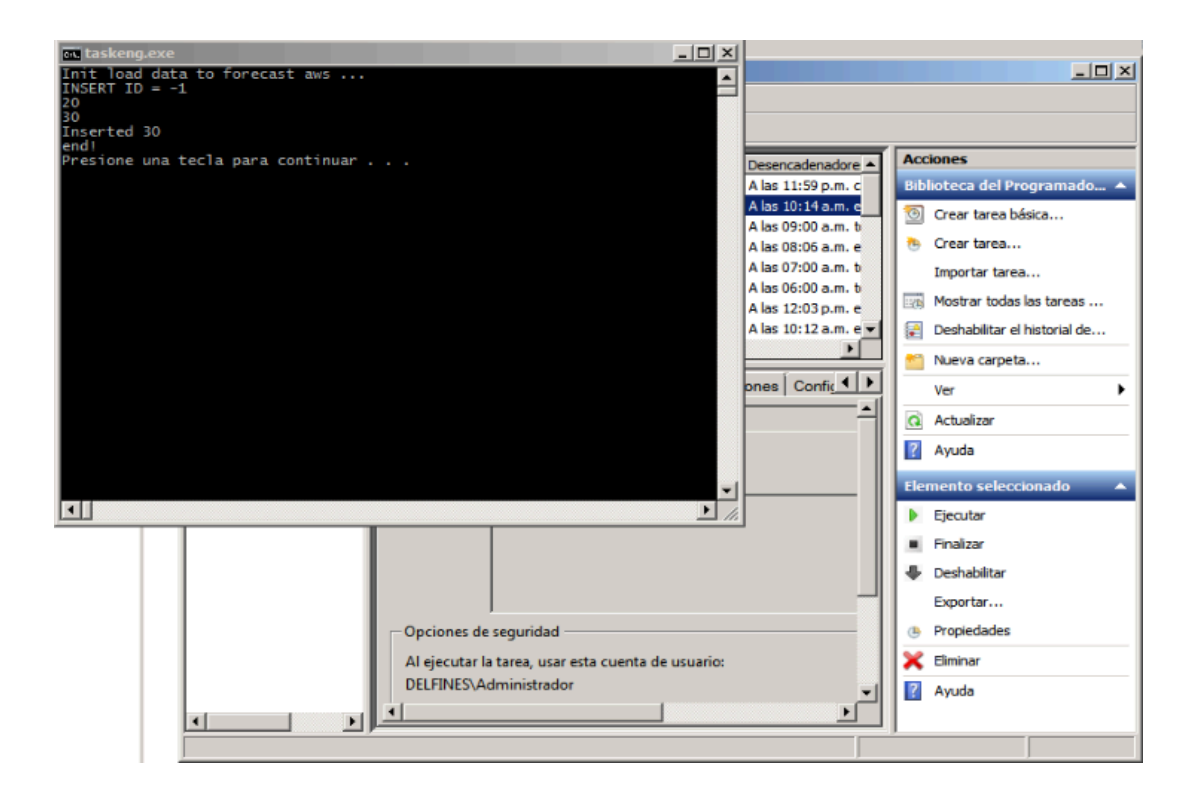

<span id="page-36-0"></span>7. Desarrollo de reporte Business Intelligence BI en Power BI.

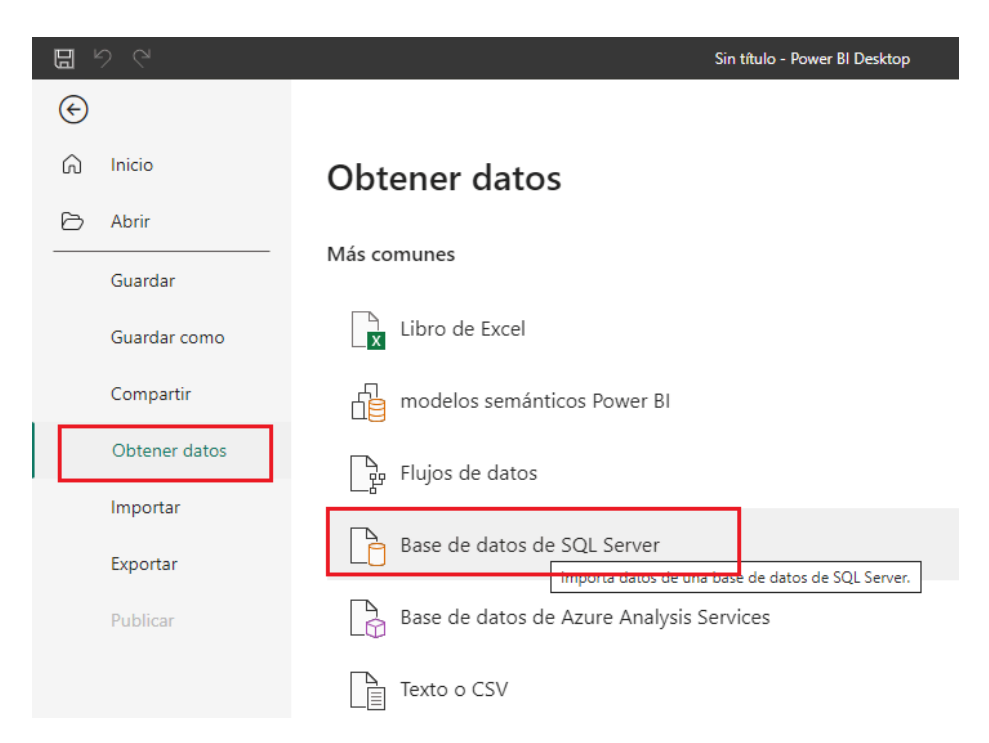

En la ventana de conección con la base de datos, en el campo servidor debe indicar el punto de enlace generado en la sección 2.

Puerto de enlace: database-1.csvouviienjb.us-east-2.rds.amazonaws.com Usuario: admin Password: \*\*\*\*\*\*\*\*\*

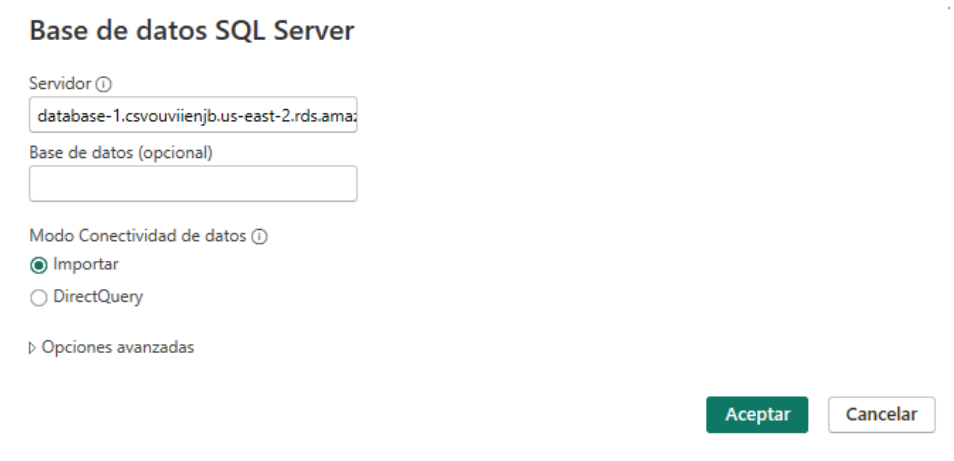

Para luego dar click en el botón Aceptar.

- En la siguiente pantalla seleccione la opción Base de Datos y coloque las credenciales de acceso definidas en la sección 2.

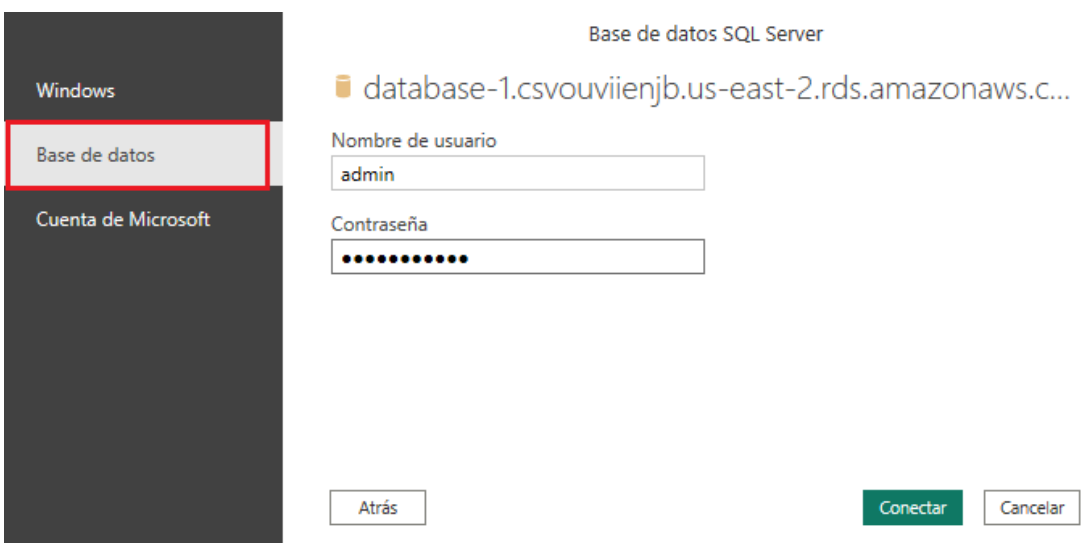

- Click en el botón Conectar para
- En la siguiente pantalla Navegador, debe seleccionar la tabla forecast. para luego hacer click en el botón Cargar.

## Navegador

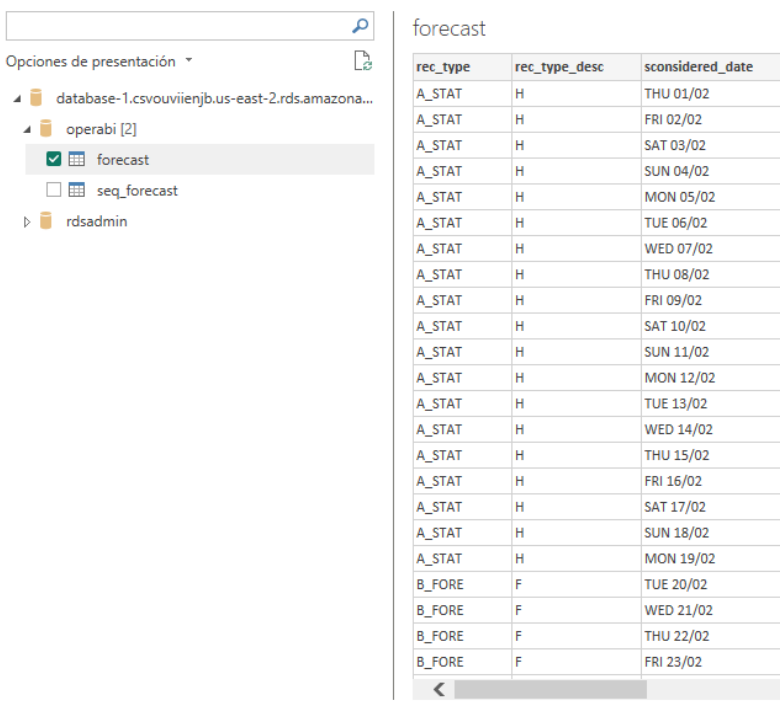

Seleccionar tablas relacionadas

- Al cargar los datos se mostrará la tabla forecast en el panel de la derecha y sus respectivas columnas.

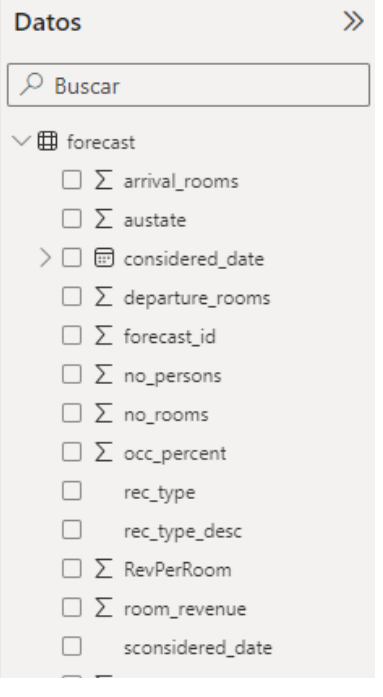

 $\square$   $\times$ 

 $\Gamma_{\!\!\mathcal{C}}^{\!\!\mathsf{h}}$ 

 $\lambda$ 

 $\rightarrow$ 

Cargar Transformar datos Cancelar

arrival\_rooms

144

no\_rooms

- Utilizaremos un Gráfico de Líneas, cuyo eje X sea la columna sconsiderated date y el eje Y sea la SUMA de room revenue, es importante contar con una columna de fechas adecuada para que la secuencia del gráfico sea consecuente, por lo tanto crearemos el campo fecha considered\_date.

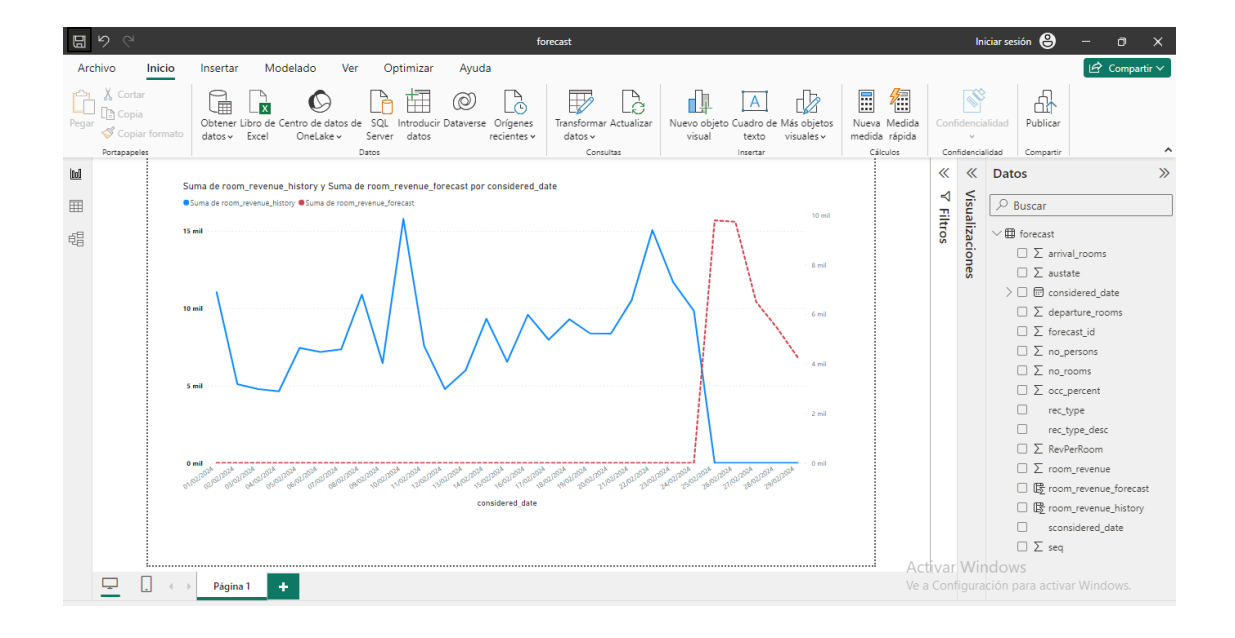